# <span id="page-0-0"></span>**Dell™ Vostro™ 1510 Service-Handbuch**

[Beheben von Störungen](file:///C:/data/systems/Vos1510/ge/SM/html/trouble.htm#wp1092170) [Vor Arbeiten im Innern des Computers](file:///C:/data/systems/Vos1510/ge/SM/html/before.htm#wp1180036) **[Festplattenlaufwerk](file:///C:/data/systems/Vos1510/ge/SM/html/hdd.htm#wp1180023)** [WLAN \(Wireless Local Area Network\)-Karte](file:///C:/data/systems/Vos1510/ge/SM/html/minicard.htm#wp1180289) [Lüfter](file:///C:/data/systems/Vos1510/ge/SM/html/fan.htm#wp1179839) [Baugruppe zur Prozessorkühlung](file:///C:/data/systems/Vos1510/ge/SM/html/cpucool.htm#wp1179839) **[Prozessormodul](file:///C:/data/systems/Vos1510/ge/SM/html/cpu.htm#wp1179976)** [Speicher](file:///C:/data/systems/Vos1510/ge/SM/html/memory.htm#wp1180190) **[Scharnierabdeckung](file:///C:/data/systems/Vos1510/ge/SM/html/hingecvr.htm#wp1179934)** [Tastatur](file:///C:/data/systems/Vos1510/ge/SM/html/keyboard.htm#wp1179980) Betriebsschalter- [und Multimediatasten-Pads](file:///C:/data/systems/Vos1510/ge/SM/html/pwrbutto.htm#wp1179934) [Bildschirm](file:///C:/data/systems/Vos1510/ge/SM/html/display.htm#wp1179838) **[Handballenstütze](file:///C:/data/systems/Vos1510/ge/SM/html/palmrest.htm#wp1181046) [Fingerabdruckleser](file:///C:/data/systems/Vos1510/ge/SM/html/fingprin.htm#wp1181046)** [Interne Karte mit Bluetooth Wireless-Technologie](file:///C:/data/systems/Vos1510/ge/SM/html/btooth.htm#wp1179838) [Optisches Laufwerk](file:///C:/data/systems/Vos1510/ge/SM/html/optical.htm#wp1179928) **[Systemplatinenbaugruppe](file:///C:/data/systems/Vos1510/ge/SM/html/sysboard.htm#wp1180315)** [Lautsprecher-Baugruppe](file:///C:/data/systems/Vos1510/ge/SM/html/speaker.htm#wp1180768) [USB-Tochterkarte](file:///C:/data/systems/Vos1510/ge/SM/html/daughcar.htm#wp1180928) [Akkufreigabevorrichtung](file:///C:/data/systems/Vos1510/ge/SM/html/latch.htm#wp1179838) [Knopfzellenbatterie](file:///C:/data/systems/Vos1510/ge/SM/html/coinbatt.htm#wp1179839) [Löschen und Neubeschreiben des BIOS \(Flashen\)](file:///C:/data/systems/Vos1510/ge/SM/html/bios.htm#wp1179839)

**Modell PP36L**

### **Anmerkungen, Hinweise und Vorsichtshinweise**

**ANMERKUNG:** Eine ANMERKUNG macht auf wichtige Informationen aufmerksam, mit denen Sie das System besser einsetzen können.

**HINWEIS:** Ein HINWEIS warnt vor möglichen Beschädigungen der Hardware oder vor Datenverlust und zeigt, wie diese vermieden werden können.

#### **A** VORSICHT: VORSICHT weist auf Gefahren hin, die zu Sachschäden, Personenschäden oder lebensgefährlichen Verletzungen führen können.

**Wenn Sie einen Dell™-**Computer der Serie N besitzen, treffen alle in diesem Dokument vorhandenen Aussagen, die auf die Microsoft<sup>®</sup> Windows®-<br>Betriebssysteme verweisen, nicht zu.

### **Informationen in diesem Dokument können sich ohne vorherige Ankündigung ändern. © 2008 Dell Inc. Alle Rechte vorbehalten.**

Die Vervielfältigung oder Wiedergabe in jeglicher Weise ist ohne schriftliche Genehmigung von Dell Inc. strengstens untersagt.

In diesem Text verwendete Marken: D*ell,* das DELL Logo und Vostro sin Marken von Dell Inc.; *Microsoft, Windows, Windows-Vista und die Windows*-Startschaffläche sind entweder<br>Marken oder eingetragene Marken der Microsoft

Alle anderen in dieser Dokumentation genanten Marken und Handelsbezeichnungen sind Eigentum der entsprechenden Hersteller und Firmen. Dell Inc. erhebt keinen Anspruch<br>auf Marken und Handelsbezeichnungen mit Ausnahme der ei

September 2009 Rev. A01

# <span id="page-1-2"></span> **Vor Arbeiten im Innern des Computers**

**Dell™ Vostro™ 1510 Service-Handbuch** 

- [Empfohlene Werkzeuge](#page-1-0)
- **O** Was Sie zu Ihrer Sicherheit beachten

Dieses Dokument enthält Anweisungen für das Entfernen und Installieren von Komponenten von bzw. auf Ihrem Computer. Wenn nicht anders angegeben, wird bei jedem Verfahren Folgendes vorausgesetzt

- 1 Sie haben die Schritte in [Vor Arbeiten im Innern des Computers](#page-1-2) durchgeführt.
- l Sie haben die im Lieferumfang Ihres Computers enthaltenen Sicherheitsinformationen gelesen.
- l Beim Einbau einer Komponente haben Sie zuvor die Originalkomponente entfernt (falls vorhanden).

**ANMERKUNG:** Die Farbe Ihres Computers und bestimmter Komponenten kann von den in diesem Dokument gezeigten Farben abweichen.

### <span id="page-1-0"></span>**Empfohlene Werkzeuge**

Für die in diesem Dokument beschriebenen Verfahren sind ggf. die folgenden Werkzeuge erforderlich:

- l Schraubendreher mit kleiner flacher Klinge
- l Kreuzschlitzschraubendreher
- l Kleiner Stift aus Kunststoff
- l Flash-BIOS-Aktualisierung (auf der Dell Support-Website unter **support.dell.com** verfügbar)

### <span id="page-1-1"></span>**Was Sie zu Ihrer Sicherheit beachten müssen**

Die folgenden Sicherheitshinweise schützen den Computer vor möglichen Schäden und dienen der persönlichen Sicherheit des Benutzers.

**VORSICHT: Bevor Sie gemäß den in diesem Abschnitt beschriebenen Anleitungen verfahren, lesen Sie zunächst die Sicherheitshinweise im Lieferumfang Ihres Computers.** 

**VORSICHT:** Viele Reparaturen am Computer dürfen nur von einem zertifizierten Servicetechniker ausgeführt werden. Sie sollten nur die Behebung von Störungen sowie einfache Reparaturen unter Berücksichtigung der jeweiligen Angaben in den Produktdokumentationen von Dell durchführen, bzw. die<br>elektronischen oder telefonischen Anweisungen des Service- und Supportteams vo Wartungsversuche werden nicht durch die Garantie abgedeckt. Lesen und beachten Sie die Sicherheitshinweise, die Sie zusammen mit Ihrem Produkt erhalten haben.

- HINWEIS: Um elektrostatische Entladungen zu vermeiden, erden Sie sich mittels eines Erdungsarmbandes oder durch regelmäßiges Berühren einer<br>nicht lackierten metallenen Oberfläche (beispielsweise eines Anschlusses auf der R
- HINWEIS: Gehen Sie mit Komponenten und Karten vorsichtig um. Komponenten und Kontakte auf einer Karte dürfen nicht angefasst werden. Berühren<br>Sie eine Karte ausschließlich an den Rändern oder am Montageblech. Fassen Sie Ko niemals an den Stiften an.
- **HINWEIS:** Ziehen Sie beim Trennen eines Kabels vom Anschluss nur am Stecker oder an der Zugentlastung, aber nicht am Kabel selbst. Bei<br>Kabelanschlüssen mit Verriegelungsklammern drücken Sie die Verriegelungsklammern nach anschließen, stellen Sie sicher, dass die Stecker korrekt orientiert und ausgerichtet sind, um Beschädigungen am Stecker und den Kontaktstiften zu vermeiden.

1. Stellen Sie sicher, dass die Arbeitsoberfläche eben und sauber ist, damit die Computerabdeckung nicht zerkratzt wird.

- 2. Fahren Sie den Computer herunter.
	- l Unter Windows XP: Klicken Sie auf **Start**® **Computer ausschalten**® **Ausschalten**.
	- l Unter Windows Vista: Klicken Sie auf **Start** und auf das Pfeilsymbol und klicken Sie anschließend auf **Herunterfahren**, um den Computer auszuschalten.

**ANMERKUNG:** Stellen Sie sicher, dass der Computer ausgeschaltet ist und sich nicht in einem Energieverwaltungsmodus befindet. Wenn Sie den Computer nicht mit dem Betriebssystem herunterfahren können, halten Sie den Netzschalter vier Sekunden lang gedrückt.

3. Trennen Sie Ihren Computer sowie alle daran angeschlossenen Geräte vom Stromnetz.

**HINWEIS:** Wenn Sie ein Netzwerkkabel lösen, ziehen Sie es erst vom Computer und dann von der Wandbuchse ab.

- 4. Trennen Sie alle Telefon- und Netzwerkleitungen vom Computer.
- 5. Entfernen Sie alle installierten Karten aus dem ExpressCard-Steckplatz und dem 8-in-1-Speicherkartenlesegerät.

HINWEIS: Um Schäden an der Systemplatine zu vermeiden, müssen Sie den Akku aus dem Akkufach entfernen, bevor Sie Wartungsarbeiten am<br>Computer durchführen.

**ANMERKUNG:** Verwenden Sie ausschließlich Akkus für genau diesen Dell™-Computer, um Beschädigungen des Computers zu vermeiden. Verwenden Sie auch keine Akkus für andere Dell-Computer.

- 6. Drehen Sie Ihren Computer um.
- 7. Schieben Sie die Akkuverriegelung in die geöffnete Position.
- 8. Schieben Sie die Akkufreigabevorrichtung in die geöffnete Position. (Möglicherweise müssen Sie die Akkufreigabevorrichtung in der geöffneten Position festhalten, während Sie den Akku entfernen.)
- 9. Schieben Sie den Akku aus dem Akkufach heraus.

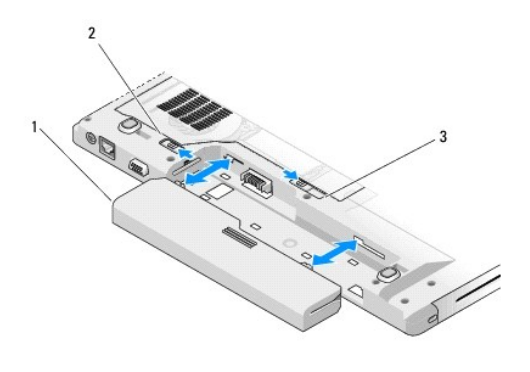

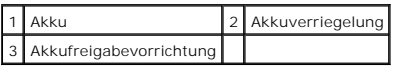

10. Drehen Sie den Computer um, öffnen Sie den Bildschirm, und drücken Sie den Netzschalter, um die Systemplatine zu erden.

# **Löschen und Neubeschreiben des BIOS (Flashen)**

**Dell™ Vostro™ 1510 Service-Handbuch** 

- [Aktualisieren des BIOS von einer CD](#page-3-0)
- **Aktualisieren des BIOS von der Fe**

Wenn ein Datenträger mit einem BIOS-Aktualisierungsprogramm, zum Beispiel eine CD, mit einer neuen Systemplatine mitgeliefert wird, aktualisieren Sie das<br>BIOS von diesem Datenträger. Wenn Sie keinen Datenträger mit einem B Festplatte.

### <span id="page-3-0"></span>**Aktualisieren des BIOS von einer CD**

**HINWEIS:** Schließen Sie das Netzteil an eine einwandfrei funktionierende elektrische Steckdose an, um einen plötzlichen Ausfall der Stromversorgung auszuschließen. Andernfalls besteht Gefahr der Beschädigung des Computers.

- 1. Stellen Sie sicher, dass das Netzteil an eine elektrische Steckdose angeschlossen ist und dass der Hauptakku korrekt installiert ist.
- 2. Starten Sie den Computer.
- 3. Drücken Sie an der Vorderseite des optischen Laufwerks auf die Auswurftaste, um das Auflagefach zu öffnen.
- 4. Legen Sie die BIOS-Aktualisierungs-CD in die Mitte des Auflagefaches des Laufwerks und drücken Sie anschließend leicht gegen das Fach, um es zu schließen.
- 5. Starten Sie den Computer neu.
- 6. Wenn das Dell-Logo angezeigt wird, drücken Sie sofort <F12>.
	- ANMERKUNG: Wird eine Taste auf der Tastatur über längere Zeit gedrückt gehalten, kann dies zu einer Fehlfunktion der Tastatur führen. Um<br>einen möglichen Tastaturfehler zu vermeiden, drücken Sie in regelmäßigen Abständen di

Falls Sie zu lange gewartet haben und das Betriebssystem-Logo erscheint, warten Sie weiter, bis der Desktop von Microsoft® Windows® angezeigt wird. Fahren Sie dann den Computer herunter und versuchen Sie es erneut.

7. Markieren Sie im **Boot Device Menu** (Startgerätemenü) mit den Nach- oben- und Nach-unten-Tasten oder mit der entsprechenden Zifferntaste die Option **CD-ROM** (CD-ROM-Laufwerk) und drücken Sie die Eingabetaste.

**ANMERKUNG:** Mit der Schnellstartfunktion wird die Startreihenfolge nur für den aktuellen Startvorgang geändert. Beim Neustart startet der Computer entsprechend der im System-Setup festgelegten Startreihenfolge.

**HINWEIS:** Sobald dieser Vorgang begonnen hat, darf er nicht mehr unterbrochen werden. Andernfalls kann das System beschädigt werden.

- 8. Befolgen Sie die Anweisungen auf dem Bildschirm. Der Computer setzt den Startvorgang fort und aktualisiert das neue BIOS. Wenn der Aktualisierungsvorgang abgeschlossen ist, startet der Computer automatisch neu.
- 9. Entfernen Sie die CD mit dem Flash-BIOS-Aktualisierungsprogramm aus dem Laufwerk.

### <span id="page-3-1"></span>**Aktualisieren des BIOS von der Festplatte**

**HINWEIS:** Schließen Sie das Netzteil an eine einwandfrei funktionierende elektrische Steckdose an, um einen plötzlichen Ausfall der Stromversorgung auszuschließen. Andernfalls besteht Gefahr der Beschädigung des Computers.

- 1. Stellen Sie sicher, dass das Netzteil an eine elektrische Steckdose angeschlossen ist, dass der Hauptakku korrekt installiert ist und dass ein Netzwerkkabel angeschlossen ist.
- 2. Starten Sie den Computer.
- 3. Suchen Sie die neueste BIOS-Aktualisierungsdatei für Ihren Computer auf **support.dell.com**.
- 4. Klicken Sie auf **Download Now** (Jetzt herunterladen), um die Datei herunterzuladen.
- 5. Wenn das Fenster **Export Compliance Disclaimer** (Haftungsausschluss Konformität exportieren) angezeigt wird, klicken Sie auf **Yes, I Accept this Agreement** (Ja, ich stimme der Vereinbarung zu).
- 6. Klicken Sie im Fenster **File Download** (Datei-Download) auf **Save this program to disk** (Dieses Programm auf Festplatte speichern) und klicken Sie anschließend auf **OK**.
- 7. Klicken Sie im Fenster **Speichern unter** auf den Pfeil nach unten, um das Menü **Speichern unter** anzuzeigen, wählen Sie **Desktop** und klicken Sie anschließend auf **Speichern**.

Die Datei wird auf Ihren Desktop heruntergeladen.

8. Klicken Sie auf **Schließen**, wenn das Fenster **Download beendet** angezeigt wird.

Das Dateisymbol wird auf Ihrem Desktop angezeigt und hat denselben Namen wie die heruntergeladene BIOS-Aktualisierungsdatei.

9. Doppelklicken Sie auf das Dateisymbol auf dem Desktop und folgen Sie den Bildschirmanweisungen.

### **Interne Karte mit Bluetooth® Wireless-Technologie Dell™ Vostro™ 1510 Service-Handbuch**

**O** [Entfernen der Karte](#page-5-0) [Wieder Einbauen der Karte](#page-5-1)

**VORSICHT: Bevor Sie gemäß den in diesem Abschnitt beschriebenen Anleitungen verfahren, lesen Sie zunächst die Sicherheitshinweise im Lieferumfang Ihres Computers.** 

Wenn Sie eine Karte mit Bluetooth Wireless-Technologie zusammen mit Ihrem Computer bestellt haben, ist die Karte bereits installiert.

### <span id="page-5-0"></span>**Entfernen der Karte**

- 1. Befolgen Sie die Anweisungen unter [Vor Arbeiten im Innern des Computers](file:///C:/data/systems/Vos1510/ge/SM/html/before.htm#wp1180036).
- 2. Entfernen Sie die Festplattenabdeckung. Eine Abbildung der Festplattenabdeckung finden Sie in [Entfernen des Festplattenlaufwerks](file:///C:/data/systems/Vos1510/ge/SM/html/hdd.htm#wp1180031).
- 3. Entfernen Sie die WLAN-Karte (siehe [Entfernen einer WLAN-Karte\)](file:///C:/data/systems/Vos1510/ge/SM/html/minicard.htm#wp1180300).
- 4. Entfernen Sie die Scharnierabdeckung (siehe [Entfernen der Scharnierabdeckung](file:///C:/data/systems/Vos1510/ge/SM/html/hingecvr.htm#wp1179936)).
- 5. Entfernen Sie die Tastatur (siehe [Entfernen der Tastatur\)](file:///C:/data/systems/Vos1510/ge/SM/html/keyboard.htm#wp1179991).
- 6. Entfernen Sie die Bildschirm-Baugruppe (siehe [Entfernen der Bildschirm-](file:///C:/data/systems/Vos1510/ge/SM/html/display.htm#wp1179842) Baugruppe).
- 7. Entfernen Sie die Handballenstütze (siehe [Entfernen der Handballenstütze](file:///C:/data/systems/Vos1510/ge/SM/html/palmrest.htm#wp1181048)).
- 8. Entfernen Sie die Schraube (M2 x 3 mm), mit der die Karte an der USB- Platine befestigt ist.
- 9. Heben Sie die Karte und das Kabel an und trennen Sie den Kartenanschluss von der Karte.
- 10. Entfernen Sie die Karte aus dem Kartenfach.

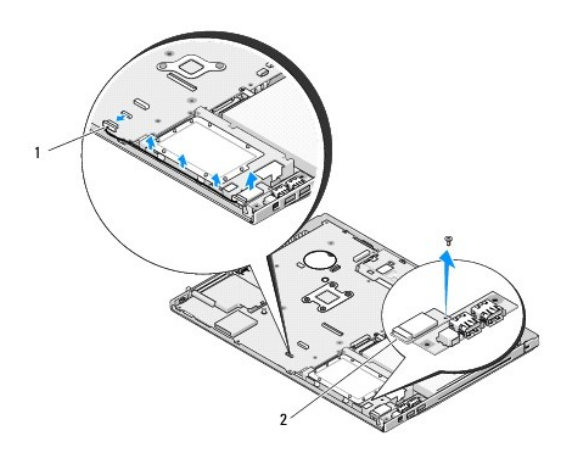

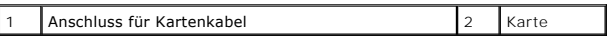

### <span id="page-5-1"></span>**Wieder Einbauen der Karte**

**VORSICHT: Bevor Sie gemäß den in diesem Abschnitt beschriebenen Anleitungen verfahren, lesen Sie zunächst die Sicherheitshinweise im Lieferumfang Ihres Computers.** 

Dieses Verfahren setzt voraus, dass Sie das Verfahren zur Entfernung durchgeführt haben [Entfernen der Karte.](#page-5-0)

- 1. Schließen Sie das Kabel der Bluetooth-Karte an die Karte an.
- 2. Legen Sie die Karte wieder in das Kartenfach ein.
- 3. Bringen Sie die Schraube (M2 x 3 mm), mit der die Karte an der USB- Platine befestigt ist, an.
- 4. Bauen Sie die Handballenstütze wieder ein (siehe [Wieder Einbauen der Handballenstütze](file:///C:/data/systems/Vos1510/ge/SM/html/palmrest.htm#wp1181144)).
- 5. Bauen Sie die Bildschirm-Baugruppe wieder ein (siehe [Einbauen der Bildschirm-Baugruppe\)](file:///C:/data/systems/Vos1510/ge/SM/html/display.htm#wp1179924).
- 6. Bringen Sie die Tastatur wieder an (siehe [Wieder Einbauen der Tastatur\)](file:///C:/data/systems/Vos1510/ge/SM/html/keyboard.htm#wp1179937).
- 7. Bringen Sie die Scharnierabdeckung wieder an (siehe [Wieder Einbauen der Scharnierabdeckung](file:///C:/data/systems/Vos1510/ge/SM/html/hingecvr.htm#wp1180009)).
- 8. Setzen Sie die WLAN-Karte wieder ein (siehe [Einbauen einer WLAN-](file:///C:/data/systems/Vos1510/ge/SM/html/minicard.htm#wp1180318)Karte).
- 9. Setzen Sie die Festplattenabdeckung ein. Eine Abbildung der Festplattenabdeckung finden Sie in [Entfernen des Festplattenlaufwerks.](file:///C:/data/systems/Vos1510/ge/SM/html/hdd.htm#wp1180031)

### **Knopfzellenbatterie Dell™ Vostro™ 1510 Service-Handbuch**

**[Entfernen der Knopfzellenbatterie](#page-7-0) [Wieder Einsetzen der Knopfzellenbatterie](#page-7-1)** 

# <span id="page-7-0"></span>**Entfernen der Knopfzellenbatterie**

# **VORSICHT: Bevor Sie gemäß den in diesem Abschnitt beschriebenen Anleitungen verfahren, lesen Sie zunächst die Sicherheitshinweise im Lieferumfang Ihres Computers.**

- 1. Befolgen Sie die Anweisungen unter [Vor Arbeiten im Innern des Computers](file:///C:/data/systems/Vos1510/ge/SM/html/before.htm#wp1180036).
- 2. Entfernen Sie die Festplatte (siehe [Entfernen des Festplattenlaufwerks](file:///C:/data/systems/Vos1510/ge/SM/html/hdd.htm#wp1180031)).
- 3. Entfernen Sie die WLAN-Karte (siehe [Entfernen einer WLAN-Karte\)](file:///C:/data/systems/Vos1510/ge/SM/html/minicard.htm#wp1180300).
- 4. Entfernen Sie den Lüfter (siehe [Entfernen des Lüfters](file:///C:/data/systems/Vos1510/ge/SM/html/fan.htm#wp1179841)).
- 5. Entfernen Sie die Scharnierabdeckung (siehe [Entfernen der Scharnierabdeckung](file:///C:/data/systems/Vos1510/ge/SM/html/hingecvr.htm#wp1179936)).
- 6. Entfernen Sie die Tastatur (siehe [Entfernen der Tastatur\)](file:///C:/data/systems/Vos1510/ge/SM/html/keyboard.htm#wp1179991).
- 7. Entfernen Sie die Bildschirm-Baugruppe (siehe [Entfernen der Bildschirm-](file:///C:/data/systems/Vos1510/ge/SM/html/display.htm#wp1179842) Baugruppe).
- 8. Entfernen Sie die Handballenstütze (siehe [Entfernen der Handballenstütze](file:///C:/data/systems/Vos1510/ge/SM/html/palmrest.htm#wp1181048)).
- 9. Entfernen Sie das optische Laufwerk (siehe [Entfernen des optischen Laufwerks\)](file:///C:/data/systems/Vos1510/ge/SM/html/optical.htm#wp1179930).
- 10. Entfernen Sie die Systemplatine (siehe [Entfernen der Systemplatinenbaugruppe\)](file:///C:/data/systems/Vos1510/ge/SM/html/sysboard.htm#wp1180340).
- 11. Ziehen Sie den Stecker des Knopfzellenbatteriekabels aus der Systemplatine.
- 12. Heben Sie die Knopfzellenbatterie aus der Systemplatine.

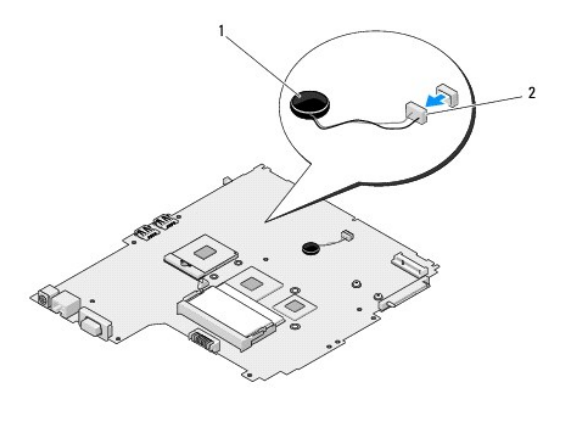

1 Knopfzellenbatterie 2 Anschlussstecker der Knopfzellenbatterie

### <span id="page-7-1"></span>**Wieder Einsetzen der Knopfzellenbatterie**

**VORSICHT: Bevor Sie gemäß den in diesem Abschnitt beschriebenen Anleitungen verfahren, lesen Sie zunächst die Sicherheitshinweise im Lieferumfang Ihres Computers.** 

Dieses Verfahren setzt voraus, dass Sie das Verfahren zur Entfernung durchgeführt habenEntfernen der Knopfzellenbatterie.

- 1. Schließen Sie das Knopfzellenbatteriekabel auf der Systemplatine an.
- 2. Positionieren Sie die Knopfzellenbatterie auf der Systemplatine.
- 3. Bringen Sie Systemplatine wieder an (siehe [Wieder Einbauen der Systemplatinenbaugruppe](file:///C:/data/systems/Vos1510/ge/SM/html/sysboard.htm#wp1180048)).
- 4. Setzen Sie das optische Laufwerk wieder ein (siehe [Wieder Einbauen des optischen Laufwerks\)](file:///C:/data/systems/Vos1510/ge/SM/html/optical.htm#wp1179957).
- 5. Bauen Sie die Handballenstütze wieder ein (siehe [Wieder Einbauen der Handballenstütze](file:///C:/data/systems/Vos1510/ge/SM/html/palmrest.htm#wp1181144)).
- 6. Bauen Sie die Bildschirm-Baugruppe wieder ein (siehe [Einbauen der Bildschirm-Baugruppe\)](file:///C:/data/systems/Vos1510/ge/SM/html/display.htm#wp1179924).
- 7. Bringen Sie die Tastatur wieder an (siehe [Wieder Einbauen der Tastatur\)](file:///C:/data/systems/Vos1510/ge/SM/html/keyboard.htm#wp1179937).
- 8. Bringen Sie die Scharnierabdeckung wieder an (siehe [Wieder Einbauen der Scharnierabdeckung](file:///C:/data/systems/Vos1510/ge/SM/html/hingecvr.htm#wp1180009)).
- 9. Setzen Sie den Lüfter ein (siehe [Wieder Einbauen des Lüfters](file:///C:/data/systems/Vos1510/ge/SM/html/fan.htm#wp1179900)).
- 10. Setzen Sie die WLAN-Karte wieder ein (siehe [Einbauen einer WLAN-](file:///C:/data/systems/Vos1510/ge/SM/html/minicard.htm#wp1180318) Karte).
- 11. Bauen Sie die Festplatte wieder ein (siehe [Wieder Einbauen des Festplattenlaufwerks](file:///C:/data/systems/Vos1510/ge/SM/html/hdd.htm#wp1180123)).

### **Prozessormodul**

**Dell™ Vostro™ 1510 Service-Handbuch** 

- **[Entfernen des Prozessormoduls](#page-9-0)**
- **[Einbauen des Prozessormoduls](#page-9-1)**

## <span id="page-9-0"></span>**Entfernen des Prozessormoduls**

- **VORSICHT: Bevor Sie gemäß den folgenden Anweisungen verfahren, lesen Sie zunächst die Sicherheitshinweise im Lieferumfang Ihres Computers.**
- 1. Befolgen Sie die Anweisungen unter [Vor Arbeiten im Innern des Computers](file:///C:/data/systems/Vos1510/ge/SM/html/before.htm#wp1180036).
- 2. [Lösen Sie die beiden Schrauben, mit denen die Speicherabdeckung befestigt ist. Eine Abbildung der Speicherabdeckung finden Sie in](file:///C:/data/systems/Vos1510/ge/SM/html/memory.htm#wp1180215) Entfernen eines Speichermoduls.
- 3. Schieben Sie die Abdeckung aus dem Fach und legen Sie sie beiseite.
- 4. Entfernen Sie den Lüfter (siehe [Entfernen des Lüfters](file:///C:/data/systems/Vos1510/ge/SM/html/fan.htm#wp1179841)).
- 5. Entfernen Sie die Baugruppe zur Prozessorkühlung (siehe [Entfernen der Baugruppe zur Prozessorkühlung](file:///C:/data/systems/Vos1510/ge/SM/html/cpucool.htm#wp1179841)).

**HINWEIS:** Um Beschädigungen des Prozessors zu vermeiden, halten Sie den Schraubendreher beim Drehen der Nockenschraube senkrecht zum Prozessor.

6. Verwenden Sie zum Lösen des ZIF-Sockels einen kleinen Schraubendreher mit flacher Klinge und drehen Sie die Nockenschraube des ZIF-Sockels<br>entgegen dem Uhrzeigersinn bis zum Anschlag des Nockens.

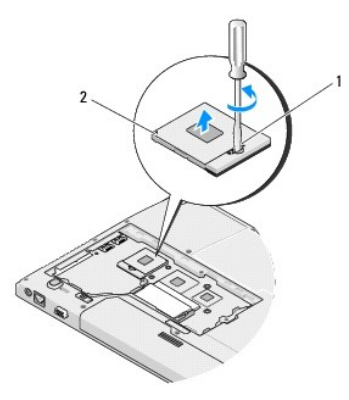

1 Nockenschraube des ZIF-Sockels 2 ZIF-Sockel

HINWEIS: Um maximale Kühlleistung für den Prozessor sicherzustellen, vermeiden Sie jede Berührung der Wärmeleitbereiche auf der Baugruppe zur<br>Prozessorkühlung. Durch Hautfette kann die Wärmeleitfähigkeit der Wärmeleitkisse

**HINWEIS:** Ziehen Sie das Prozessormodul beim Entfernen gerade nach oben. Achten Sie sorgfältig darauf, die Kontaktstifte des Prozessormoduls nicht<br>zu verbiegen.

7. Heben Sie das Prozessormodul aus dem ZIF-Sockel.

### <span id="page-9-1"></span>**Einbauen des Prozessormoduls**

**VORSICHT: Bevor Sie gemäß den folgenden Anweisungen verfahren, lesen Sie zunächst die Sicherheitshinweise im Lieferumfang Ihres Computers.** 

HINWEIS: Berühren Sie nicht den Chip des Prozessors. Drücken Sie die Trägerplatte des Prozessors, auf der der Chip montiert ist, nach unten,<br>während Sie die Nockenschraube drehen, um zu vermeiden, dass die Nockenschraube b

HINWEIS: Stellen Sie sicher, dass sich der Verriegelungsnocken der Nockenschraube vollständig in der geöffneten Position befindet, bevor Sie das<br>Prozessormodul einsetzen. Zum korrekten Einsetzen des Prozessormoduls in den

ANMERKUNG: Wenn Sie einen neuen Prozessor installieren, erhalten Sie eine neue Baugruppe zur Prozessorkühlung, an der bereits ein<br>Wärmeleitkissen befestigt ist, oder Sie erhalten ein neues Wärmeleitkissen mit einem Datenbl

Dieses Verfahren setzt voraus, dass Sie das Verfahren zur Entfernung durchgeführt haben [Entfernen des Prozessormoduls.](#page-9-0)

1. Richten Sie die Ecke des Prozessormoduls, bei der sich Stift 1 befindet, auf die Ecke des ZIF-Sockels, die für den Stift 1 vorgesehen ist, aus und setzen Sie anschließend das Prozessormodul ein.

**ANMERKUNG:** Die Ecke des Prozessormoduls, bei der sich Stift 1 befindet, ist mit einem Dreieck versehen, das auf das Dreieck auf der Ecke des<br>ZIF-**Sockels, die für den Stift 1 vorgesehen ist, ausgerichtet werden muss.** 

Wenn das Prozessormodul korrekt eingesetzt ist, befinden sich alle vier Ecken auf gleicher Höhe. Wenn eine oder mehrere Ecken des Moduls höher als<br>andere liegen, ist das Modul falsch eingesetzt.

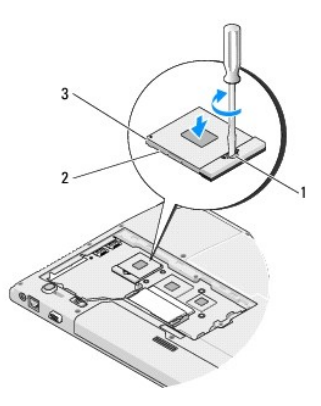

```
Nockenschraube des ZIF-Sockels 2 ZIF-Socke
3 Ecke für Stift 1
```
0 **HINWEIS:** Um Beschädigungen des Prozessors zu vermeiden, halten Sie den Schraubendreher beim Drehen der Nockenschraube senkrecht zum Prozessor.

- 2. Arretieren Sie den ZIF-Sockel durch Drehen der Nockenschraube im Uhrzeigersinn, um das Prozessormodul auf der Systemplatine zu befestigen.
- 3. Bringen Sie die Baugruppe zur Prozessorkühlung wieder an (siehe [Wieder Einbauen der Baugruppe zur Prozessorkühlung](file:///C:/data/systems/Vos1510/ge/SM/html/cpucool.htm#wp1179900)).
- 4. Setzen Sie den Lüfter ein (siehe [Wieder Einbauen des Lüfters](file:///C:/data/systems/Vos1510/ge/SM/html/fan.htm#wp1179900)).
- 5. Bringen Sie die Abdeckung des Speichermoduls wieder an, und drehen Sie die Schraube fest.

# **Baugruppe zur Prozessorkühlung**

**Dell™ Vostro™ 1510 Service-Handbuch** 

- $\bullet$  **[Entfernen der Baugruppe zur Prozessorkühlung](#page-11-0)**
- **Wieder Einbauen der Baugruppe zur Prozessorkühl**

### <span id="page-11-0"></span>**Entfernen der Baugruppe zur Prozessorkühlung**

- **VORSICHT: Bevor Sie gemäß den folgenden Anweisungen verfahren, lesen Sie zunächst die Sicherheitshinweise im Lieferumfang Ihres Computers.**
- 1. Befolgen Sie die Anweisungen unter [Vor Arbeiten im Innern des Computers](file:///C:/data/systems/Vos1510/ge/SM/html/before.htm#wp1180036).
- 2. [Lösen Sie die beiden Schrauben, mit denen die Speicherabdeckung befestigt ist. Eine Abbildung der Speicherabdeckung finden Sie in](file:///C:/data/systems/Vos1510/ge/SM/html/memory.htm#wp1180215) Entfernen eines Speichermoduls.
- 3. Schieben Sie die Abdeckung aus dem Fach und legen Sie sie beiseite.
- 4. Entfernen Sie den Lüfter (siehe [Entfernen des Lüfters](file:///C:/data/systems/Vos1510/ge/SM/html/fan.htm#wp1179841)).
- 5. Lösen Sie nacheinander die sechs unverlierbaren Schrauben, mit denen die Baugruppe zur Prozessorkühlung an der Systemplatine befestigt ist und heben Sie die Baugruppe zur Prozessorkühlung aus dem Computer.

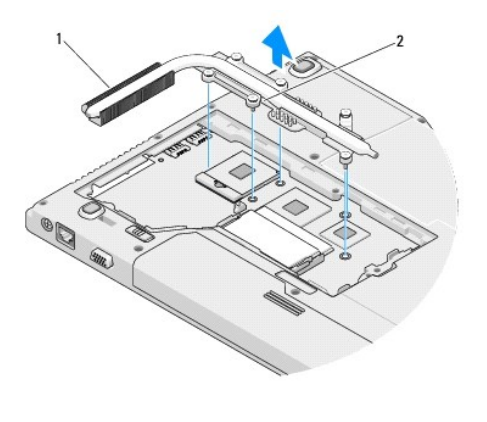

1 Baugruppe zur Prozessorkühlung 2 Unverlierbare Schrauben (6)

### <span id="page-11-1"></span>**Wieder Einbauen der Baugruppe zur Prozessorkühlung**

**VORSICHT: Bevor Sie gemäß den folgenden Anweisungen verfahren, lesen Sie zunächst die Sicherheitshinweise im Lieferumfang Ihres Computers.** 

Dieses Verfahren setzt voraus, dass Sie das Verfahren zur Entfernung durchgeführt haben [Entfernen der Baugruppe zur Prozessorkühlung](#page-11-0).

- 1. Richten Sie die sechs unverlierbaren Schrauben auf der Baugruppe zur Prozessorkühlung auf die Schraublöcher auf der Systemplatine aus und drehen Sie die Schrauben nacheinander fest.
- 2. Setzen Sie den Lüfter ein (siehe [Wieder Einbauen des Lüfters](file:///C:/data/systems/Vos1510/ge/SM/html/fan.htm#wp1179900)).
- 3. Bringen Sie die Abdeckung des Speichermoduls wieder an, und drehen Sie die Schraube fest.

# **USB-Tochterkarte**

**Dell™ Vostro™ 1510 Service-Handbuch** 

 [Entfernen der USB-Tochterkarte](#page-13-0) [Einbauen der USB-Tochterkarte](#page-13-1)

### <span id="page-13-0"></span>**Entfernen der USB-Tochterkarte**

- **VORSICHT: Bevor Sie gemäß den folgenden Anweisungen verfahren, lesen Sie zunächst die Sicherheitshinweise im Lieferumfang Ihres Computers.**
- 1. Befolgen Sie die Anweisungen unter [Vor Arbeiten im Innern des Computers](file:///C:/data/systems/Vos1510/ge/SM/html/before.htm#wp1180036).
- 2. Entfernen Sie die Festplattenabdeckung. Eine Abbildung der Festplattenabdeckung finden Sie in [Entfernen des Festplattenlaufwerks](file:///C:/data/systems/Vos1510/ge/SM/html/hdd.htm#wp1180031).
- 3. Entfernen Sie die WLAN-Karte (siehe [Entfernen einer WLAN-Karte\)](file:///C:/data/systems/Vos1510/ge/SM/html/minicard.htm#wp1180300).
- 4. Entfernen Sie die Scharnierabdeckung (siehe [Entfernen der Scharnierabdeckung](file:///C:/data/systems/Vos1510/ge/SM/html/hingecvr.htm#wp1179936)).
- 5. Entfernen Sie die Tastatur (siehe [Entfernen der Tastatur\)](file:///C:/data/systems/Vos1510/ge/SM/html/keyboard.htm#wp1179991).
- 6. Entfernen Sie die Bildschirm-Baugruppe (siehe [Entfernen der Bildschirm-](file:///C:/data/systems/Vos1510/ge/SM/html/display.htm#wp1179842) Baugruppe).
- 7. Entfernen Sie die Handballenstütze (siehe [Entfernen der Handballenstütze](file:///C:/data/systems/Vos1510/ge/SM/html/palmrest.htm#wp1181048)).
- 8. Entfernen Sie die interne Karte mit Bluetooth Wireless-Technologie, falls vorhanden (siehe [Entfernen der Karte\)](file:///C:/data/systems/Vos1510/ge/SM/html/btooth.htm#wp1179856).
- 9. Entfernen Sie die Schraube (M2,5 x 5 mm) von der Tochterkarte.
- 10. Trennen Sie den Anschluss der Tochterkarte von der Tochterkarte.
- 11. Entfernen Sie die Tochterkarte vom Computersockel.

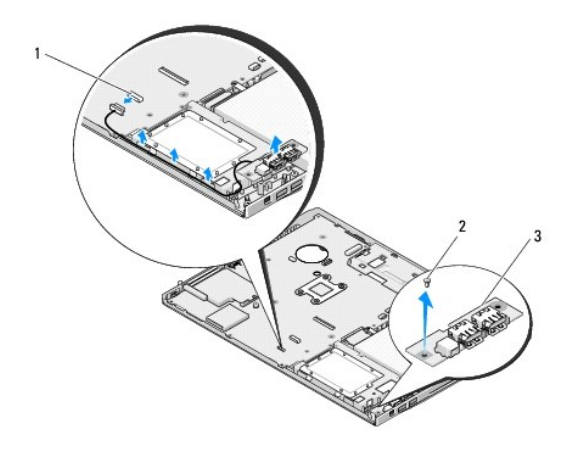

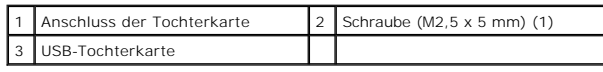

### <span id="page-13-1"></span>**Einbauen der USB-Tochterkarte**

**VORSICHT: Bevor Sie gemäß den folgenden Anweisungen verfahren, lesen Sie zunächst die Sicherheitshinweise im Lieferumfang Ihres Computers.** 

Dieses Verfahren setzt voraus, dass Sie das Verfahren zur Entfernung durchgeführt haben [Entfernen der USB-Tochterkarte.](#page-13-0)

- 1. Bringen Sie die Schraube (M2,5 x 5 mm) an, um die Tochterkarte am Computersockel zu befestigen.
- 2. Schließen Sie den Anschluss der Tochterkarte an die Tochterkarte an.
- 3. Setzen Sie die interne Karte mit Bluetooth Wireless-Technologie wieder ein, falls vorhanden (siehe [Entfernen der Karte\)](file:///C:/data/systems/Vos1510/ge/SM/html/btooth.htm#wp1179856).
- 4. Bauen Sie die Handballenstütze wieder ein (siehe [Wieder Einbauen der Handballenstütze](file:///C:/data/systems/Vos1510/ge/SM/html/palmrest.htm#wp1181144)).
- 5. Bauen Sie die Bildschirm-Baugruppe wieder ein (siehe [Einbauen der Bildschirm-Baugruppe\)](file:///C:/data/systems/Vos1510/ge/SM/html/display.htm#wp1179924).
- 6. Bringen Sie die Tastatur wieder an (siehe [Wieder Einbauen der Tastatur\)](file:///C:/data/systems/Vos1510/ge/SM/html/keyboard.htm#wp1179937).
- 7. Bringen Sie die Scharnierabdeckung wieder an (siehe [Wieder Einbauen der Scharnierabdeckung](file:///C:/data/systems/Vos1510/ge/SM/html/hingecvr.htm#wp1180009)).
- 8. Setzen Sie die WLAN-Karte wieder ein (siehe [Einbauen einer WLAN-](file:///C:/data/systems/Vos1510/ge/SM/html/minicard.htm#wp1180318)Karte).
- 9. Setzen Sie die Festplattenabdeckung wieder ein. Eine Abbildung der Festplattenabdeckung finden Sie in [Entfernen des Festplattenlaufwerks](file:///C:/data/systems/Vos1510/ge/SM/html/hdd.htm#wp1180031).

### **Bildschirm**

**Dell™ Vostro™ 1510 Service-Handbuch** 

- [Bildschirm-Baugruppe](#page-15-0)
- Bildschirmblen
- **O** [Display-Inverter](#page-18-0)
- **O** [Bildschirm](#page-19-0)
- **[Bildschirmkabel](#page-20-0)**
- [Kamera/Mikrofon-Baugruppe](#page-22-0)

### <span id="page-15-0"></span>**Bildschirm-Baugruppe**

# <span id="page-15-2"></span>**Entfernen der Bildschirm-Baugruppe**

**VORSICHT: Bevor Sie gemäß den folgenden Anweisungen verfahren, lesen Sie zunächst die Sicherheitshinweise im Lieferumfang Ihres Computers.** 

- 1. Befolgen Sie die Anweisungen unter [Vor Arbeiten im Innern des Computers](file:///C:/data/systems/Vos1510/ge/SM/html/before.htm#wp1180036).
- 2. Entfernen Sie die Festplattenabdeckung. Eine Abbildung der Festplattenabdeckung finden Sie in [Entfernen des Festplattenlaufwerks](file:///C:/data/systems/Vos1510/ge/SM/html/hdd.htm#wp1180031).
- <span id="page-15-1"></span>3. Entfernen Sie die WLAN-Karte (siehe [Entfernen einer WLAN-Karte\)](file:///C:/data/systems/Vos1510/ge/SM/html/minicard.htm#wp1180300).
- 4. Entfernen Sie die Schraube (M2,5 x 8 mm), mit der die Bildschirmbaugruppe an einer Ecke des Computers befestigt ist.
- 5. Entfernen Sie die Scharnierabdeckung (siehe [Entfernen der Scharnierabdeckung](file:///C:/data/systems/Vos1510/ge/SM/html/hingecvr.htm#wp1179936)).
- 6. Entfernen Sie die Tastatur (siehe [Entfernen der Tastatur\)](file:///C:/data/systems/Vos1510/ge/SM/html/keyboard.htm#wp1179991).

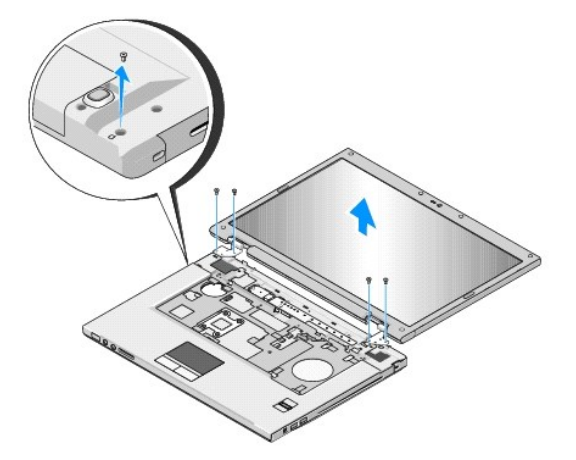

- 7. Entfernen Sie nacheinander die vier nummerierten Schrauben (M2,5 x 5 mm) von der Basis der Bildschirm-Baugruppe.
- 8. Trennen Sie das Bildschirmkabel vom Bildschirmkabelanschluss auf der Systemplatine.

9. Heben Sie das Bildschirmkabel und die Antennenkabel unter den Halterungen an der Handballenstütze hervor.

**HINWEIS:** Stellen Sie sicher, dass das Bildschirmkabel und die Antennenkabel nicht unter den Kunststoffhalterungen der Handballenstütze hängen bleiben.

10. Ziehen Sie die Antennenkabel vorsichtig unter der Handballenstütze hervor.

**ANMERKUNG**: Die Antennenkabel sind nicht mehr an der WLAN-Karte, die Sie in <u>Schritt 3</u> dieser Anleitung entfernt haben, befestigt. Obwohl die Kabel<br>nicht befestigt sind, kann es schwierig sein, sie unter der Handballenst erhalten

11. Heben Sie die Bildschirm-Baugruppe aus dem Computer heraus.

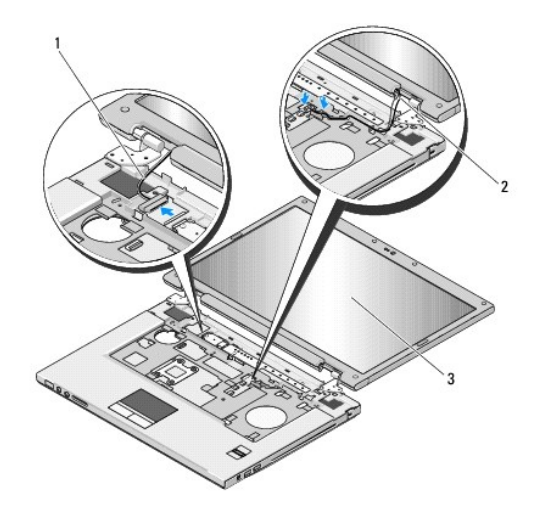

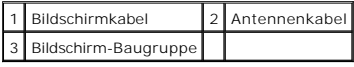

### <span id="page-16-0"></span>**Einbauen der Bildschirm-Baugruppe**

#### $\triangle$ **VORSICHT: Bevor Sie gemäß den folgenden Anweisungen verfahren, lesen Sie zunächst die Sicherheitshinweise im Lieferumfang Ihres Computers.**

Dieses Verfahren setzt voraus, dass Sie das Verfahren zur Entfernung durchgeführt haben [Entfernen der Bildschirm-Baugruppe.](#page-15-2)

- 1. Richten Sie die Bildschirmscharniere auf die Löcher im Computersockel aus und setzen Sie sie anschließend auf die vorgesehene Position.
- **HINWEIS:** Stellen Sie sicher, dass das Bildschirmkabel und die Antennenkabel korrekt unter den Kunststoffhalterungen der Handballenstütze verlegt und gesichert sind.
- 2. Bringen Sie nacheinander die vier Schrauben (M2,5 x 5 mm) an der Basis der Bildschirm-Baugruppe an.
- 3. Verlegen Sie das Bildschirmkabel und die Antennenkabel unter den Halterungen an der Handballenstütze.
- 4. Schieben Sie die Antennenkabel durch das Loch in der Handballenstütze und im Computersockel.
- 5. Schließen Sie das Bildschirmkabel an den Bildschirmkabelanschluss auf der Systemplatine an.
- 6. Bringen Sie nacheinander die vier Schrauben (M2,5 x 5 mm) an der Basis der Bildschirm-Baugruppe an.
- 7. Bringen Sie die Tastatur wieder an (siehe [Wieder Einbauen der Tastatur\)](file:///C:/data/systems/Vos1510/ge/SM/html/keyboard.htm#wp1179937).
- 8. Bringen Sie die Scharnierabdeckung wieder an (siehe [Wieder Einbauen der Scharnierabdeckung](file:///C:/data/systems/Vos1510/ge/SM/html/hingecvr.htm#wp1180009)).
- 9. Schließen Sie den Bildschirm und drehen Sie den Computer um.
- 10. Bringen Sie die Schraube (M2,5 x 8 mm), mit der die Bildschirmbaugruppe an einer Ecke des Computers befestigt ist, wieder an.
- 11. Setzen Sie die WLAN-Karte wieder ein (siehe [Einbauen einer WLAN-](file:///C:/data/systems/Vos1510/ge/SM/html/minicard.htm#wp1180318) Karte).
- 12. Setzen Sie die Festplattenabdeckung ein. Eine Abbildung der Festplattenabdeckung finden Sie in [Entfernen des Festplattenlaufwerks.](file:///C:/data/systems/Vos1510/ge/SM/html/hdd.htm#wp1180031)

## <span id="page-17-0"></span>**Bildschirmblende**

### <span id="page-17-1"></span>**Entfernen der Bildschirmblende**

**VORSICHT: Bevor Sie gemäß den folgenden Anweisungen verfahren, lesen Sie zunächst die Sicherheitshinweise im Lieferumfang Ihres Computers.** 

- 1. Befolgen Sie die Anweisungen unter [Vor Arbeiten im Innern des Computers](file:///C:/data/systems/Vos1510/ge/SM/html/before.htm#wp1180036).
- 2. Entfernen Sie die Festplattenabdeckung. Eine Abbildung der Festplattenabdeckung finden Sie in [Entfernen des Festplattenlaufwerks](file:///C:/data/systems/Vos1510/ge/SM/html/hdd.htm#wp1180031).
- 3. Entfernen Sie die WLAN-Karte (siehe [Entfernen einer WLAN-Karte\)](file:///C:/data/systems/Vos1510/ge/SM/html/minicard.htm#wp1180300).
- 4. Entfernen Sie die Scharnierabdeckung (siehe [Entfernen der Scharnierabdeckung](file:///C:/data/systems/Vos1510/ge/SM/html/hingecvr.htm#wp1179936))
- 5. Entfernen Sie die Tastatur (siehe [Entfernen der Tastatur\)](file:///C:/data/systems/Vos1510/ge/SM/html/keyboard.htm#wp1179991).
- 6. Entfernen Sie die Bildschirm-Baugruppe (siehe [Entfernen der Bildschirm-](#page-15-2) Baugruppe).
- 7. Entfernen Sie die vier Bildschirmauflagegummis und die beiden Schraubenabdeckungen aus Polyester von der Bildschirmblende.
- 8. Entfernen Sie die sechs Ansatzschrauben (M2,5 x 5 mm) von der Bildschirmblende.

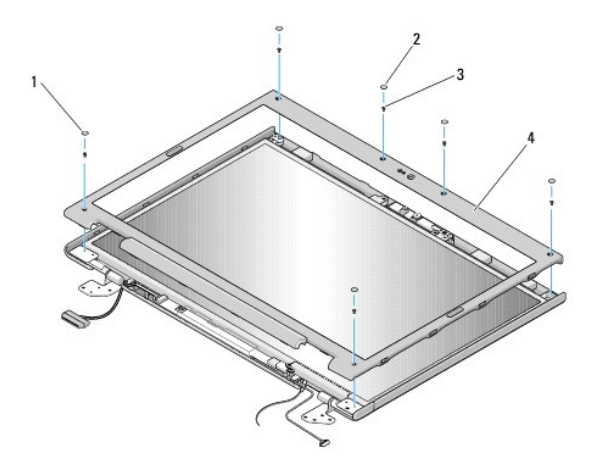

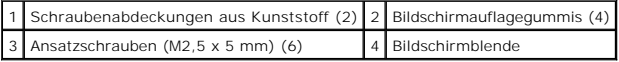

**HINWEIS:** Das Entfernen der Blende von der oberen Abdeckung muss mit äußerster Vorsicht durchgeführt werden, damit die Blende nicht beschädigt wird.

9. Trennen Sie ausgehend von der Mitte des unteren Bereichs des Bildschirms die Blende mit den Fingern von der oberen Abdeckung und heben Sie anschließend die inneren Kanten ab, um die Blende vollständig zu lösen.

### <span id="page-17-2"></span>**Wieder Einbauen der Bildschirmblende**

**VORSICHT: Bevor Sie gemäß den folgenden Anweisungen verfahren, lesen Sie zunächst die Sicherheitshinweise im Lieferumfang Ihres Computers.** 

Dieses Verfahren setzt voraus, dass Sie das Verfahren zur Entfernung durchgeführt haben [Entfernen der Bildschirmblende](#page-17-1).

- 1. Drücken Sie die Blende ausgehend von einer Ecke vorsichtig mit den Fingern an, sodass sie auf der oberen Abdeckung einrastet.
- 2. Bringen Sie die sechs Ansatzschrauben (M2,5 x 5 mm) auf der Bildschirmblende an.
- 3. Bringen Sie die vier Bildschirmauflagegummis und die beiden Schraubenabdeckungen aus Polyester auf der Bildschirmblende an.
- 4. Bauen Sie die Bildschirm-Baugruppe wieder ein (siehe [Einbauen der Bildschirm-Baugruppe\)](#page-16-0).
- 5. Bringen Sie die Tastatur wieder an (siehe [Wieder Einbauen der Tastatur\)](file:///C:/data/systems/Vos1510/ge/SM/html/keyboard.htm#wp1179937).
- 6. Bringen Sie die Scharnierabdeckung wieder an (siehe [Wieder Einbauen der Scharnierabdeckung](file:///C:/data/systems/Vos1510/ge/SM/html/hingecvr.htm#wp1180009)).
- 7. Setzen Sie die WLAN-Karte wieder ein (siehe [Einbauen einer WLAN-](file:///C:/data/systems/Vos1510/ge/SM/html/minicard.htm#wp1180318)Karte).
- 8. Setzen Sie die Festplattenabdeckung ein. Eine Abbildung der Festplattenabdeckung finden Sie in [Entfernen des Festplattenlaufwerks.](file:///C:/data/systems/Vos1510/ge/SM/html/hdd.htm#wp1180031)

### <span id="page-18-0"></span>**Display-Inverter**

### <span id="page-18-1"></span>**Entfernen des Display-Inverters**

**VORSICHT: Bevor Sie gemäß den folgenden Anweisungen verfahren, lesen Sie zunächst die Sicherheitshinweise im Lieferumfang Ihres Computers.** 

- 1. Befolgen Sie die Anweisungen unter [Vor Arbeiten im Innern des Computers](file:///C:/data/systems/Vos1510/ge/SM/html/before.htm#wp1180036).
- 2. Entfernen Sie die Festplattenabdeckung. Eine Abbildung der Festplattenabdeckung finden Sie in [Entfernen des Festplattenlaufwerks](file:///C:/data/systems/Vos1510/ge/SM/html/hdd.htm#wp1180031).
- 3. Entfernen Sie die WLAN-Karte (siehe [Entfernen einer WLAN-Karte\)](file:///C:/data/systems/Vos1510/ge/SM/html/minicard.htm#wp1180300).
- 4. Entfernen Sie die Scharnierabdeckung (siehe [Entfernen der Scharnierabdeckung](file:///C:/data/systems/Vos1510/ge/SM/html/hingecvr.htm#wp1179936)).
- 5. Entfernen Sie die Tastatur (siehe [Entfernen der Tastatur\)](file:///C:/data/systems/Vos1510/ge/SM/html/keyboard.htm#wp1179991).
- 6. Entfernen Sie die Bildschirm-Baugruppe (siehe [Entfernen der Bildschirm-](#page-15-2) Baugruppe).
- 7. Entfernen Sie die Bildschirmblende (siehe [Entfernen der Bildschirmblende](#page-17-1)).
- 8. Entfernen Sie die Schraube (M2 x 3 mm) vom Display-Inverter.
- 9. Trennen Sie die beiden Anschlusse des Display-Inverters.
- 10. Heben Sie den Display-Inverter aus der oberen Abdeckung heraus.

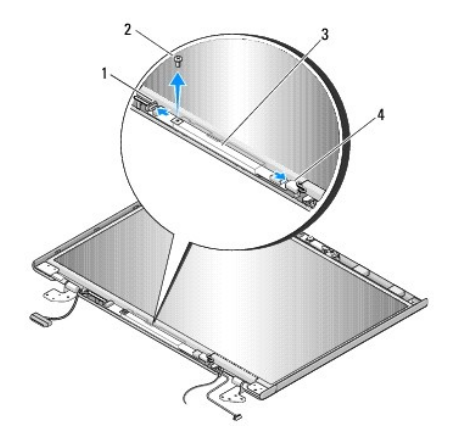

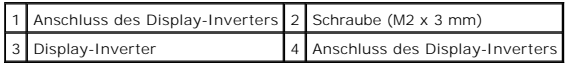

**HINWEIS:** Das Entfernen der Blende vom hinteren Teil des Bildschirms muss mit äußerster Vorsicht durchgeführt werden, damit die Blende nicht beschädigt wird.

# <span id="page-19-2"></span>**Wieder Einbauen des Display-Inverters**

**VORSICHT: Bevor Sie gemäß den folgenden Anweisungen verfahren, lesen Sie zunächst die Sicherheitshinweise im Lieferumfang Ihres Computers.** 

Dieses Verfahren setzt voraus, dass Sie das Verfahren zur Entfernung durchgeführt haben [Entfernen des Display-Inverters.](#page-18-1)

- 1. Schließen Sie die beiden Anschlüsse des Display-Inverters an den Display- Inverter an.
- 2. Bringen Sie die Schraube (M2 x 3 mm), mit der der Display-Inverter befestigt wird, an.
- 3. Setzen Sie die Bildschirmblende wieder ein (siehe [Wieder Einbauen der Bildschirmblende\)](#page-17-2).
- 4. Bauen Sie die Bildschirm-Baugruppe wieder ein (siehe [Einbauen der Bildschirm-Baugruppe\)](#page-16-0).
- 5. Bringen Sie die Tastatur wieder an (siehe [Wieder Einbauen der Tastatur\)](file:///C:/data/systems/Vos1510/ge/SM/html/keyboard.htm#wp1179937).
- 6. Bringen Sie die Scharnierabdeckung wieder an (siehe [Wieder Einbauen der Scharnierabdeckung](file:///C:/data/systems/Vos1510/ge/SM/html/hingecvr.htm#wp1180009)).
- 7. Setzen Sie die WLAN-Karte wieder ein (siehe [Einbauen einer WLAN-](file:///C:/data/systems/Vos1510/ge/SM/html/minicard.htm#wp1180318) Karte).
- 8. Setzen Sie die Festplattenabdeckung ein. Eine Abbildung der Festplattenabdeckung finden Sie in [Entfernen des Festplattenlaufwerks.](file:///C:/data/systems/Vos1510/ge/SM/html/hdd.htm#wp1180031)

### <span id="page-19-0"></span>**Bildschirm**

### <span id="page-19-1"></span>**Entfernen des Bildschirms**

- **VORSICHT: Bevor Sie gemäß den folgenden Anweisungen verfahren, lesen Sie zunächst die Sicherheitshinweise im Lieferumfang Ihres Computers.**
- 1. Befolgen Sie die Anweisungen unter [Vor Arbeiten im Innern des Computers](file:///C:/data/systems/Vos1510/ge/SM/html/before.htm#wp1180036).
- 2. Entfernen Sie die Festplattenabdeckung. Eine Abbildung der Festplattenabdeckung finden Sie in [Entfernen des Festplattenlaufwerks](file:///C:/data/systems/Vos1510/ge/SM/html/hdd.htm#wp1180031).
- 3. Entfernen Sie die WLAN-Karte (siehe [Entfernen einer WLAN-Karte\)](file:///C:/data/systems/Vos1510/ge/SM/html/minicard.htm#wp1180300).
- 4. Entfernen Sie die Scharnierabdeckung (siehe [Entfernen der Scharnierabdeckung](file:///C:/data/systems/Vos1510/ge/SM/html/hingecvr.htm#wp1179936)).
- 5. Entfernen Sie die Tastatur (siehe [Entfernen der Tastatur\)](file:///C:/data/systems/Vos1510/ge/SM/html/keyboard.htm#wp1179991).
- 6. Entfernen Sie die Bildschirm-Baugruppe (siehe [Entfernen der Bildschirm-](#page-15-2) Baugruppe).
- 7. Entfernen Sie die Bildschirmblende (siehe [Entfernen der Bildschirmblende](#page-17-1)).
- 8. Entfernen Sie den Display-Inverter (siehe [Entfernen des Display-](#page-18-1) Inverters)
- 9. Entfernen Sie die beiden Schrauben (M2 x 5 mm) von der Bildschirmscharnieren.
- 10. Entfernen Sie die Kamera/Mikrofon-Baugruppe (siehe [Entfernen der Kamera/Mikrofon-Baugruppe\)](#page-22-1)
- 11. Heben Sie den Bildschirm aus der oberen Abdeckung heraus.
- 12. Entfernen Sie die acht Schrauben (M2 x 3 mm) vom Bildschirm.

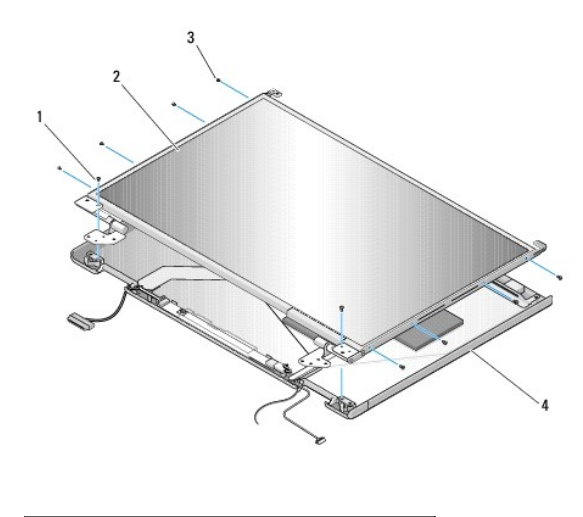

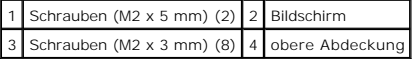

### **Wieder Einbauen des Bildschirms**

**VORSICHT: Bevor Sie gemäß den folgenden Anweisungen verfahren, lesen Sie zunächst die Sicherheitshinweise im Lieferumfang Ihres Computers.** 

Dieses Verfahren setzt voraus, dass Sie das Verfahren zur Entfernung durchgeführt haben [Entfernen des Bildschirms.](#page-19-1)

- 1. Bringen Sie die acht Schrauben (M2 x 3 mm) am Bildschirm an.
- 2. Legen Sie den Bildschirm in die obere Abdeckung.
- 3. Setzen Sie die Kamera/Mikrofon-Baugruppe ein (siehe [Wieder Einbauen der Kamera/Mikrofon-Baugruppe\)](#page-22-2).
- 4. Richten Sie die Führungsstifte an der Oberseite der Bildschirmscharnierleisten aus und positionieren Sie den Bildschirm in der oberen Abdeckung.
- 5. Bringen Sie die beiden Schrauben (M2 x 5 mm) in den Bildschirmscharnieren an.
- 6. Bauen Sie den Display-Inverter wieder ein (siehe [Wieder Einbauen des Display-Inverters\)](#page-19-2).
- 7. Setzen Sie die Bildschirmblende wieder ein (siehe [Wieder Einbauen der Bildschirmblende\)](#page-17-2).
- 8. Bauen Sie die Bildschirm-Baugruppe wieder ein (siehe [Einbauen der Bildschirm-Baugruppe\)](#page-16-0).
- 9. Bringen Sie die Tastatur wieder an (siehe [Wieder Einbauen der Tastatur\)](file:///C:/data/systems/Vos1510/ge/SM/html/keyboard.htm#wp1179937).
- 10. Bringen Sie die Scharnierabdeckung wieder an (siehe [Wieder Einbauen der Scharnierabdeckung](file:///C:/data/systems/Vos1510/ge/SM/html/hingecvr.htm#wp1180009)).
- 11. Setzen Sie die WLAN-Karte wieder ein (siehe [Einbauen einer WLAN-](file:///C:/data/systems/Vos1510/ge/SM/html/minicard.htm#wp1180318)Karte).
- 12. Setzen Sie die Festplattenabdeckung ein. Eine Abbildung der Festplattenabdeckung finden Sie in [Entfernen des Festplattenlaufwerks.](file:///C:/data/systems/Vos1510/ge/SM/html/hdd.htm#wp1180031)

### <span id="page-20-0"></span>**Bildschirmkabel**

# <span id="page-20-1"></span>**Entfernen des Bildschirmkabels**

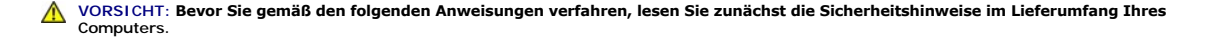

- 1. Befolgen Sie die Anweisungen unter [Vor Arbeiten im Innern des Computers](file:///C:/data/systems/Vos1510/ge/SM/html/before.htm#wp1180036).
- 2. Entfernen Sie die Festplattenabdeckung. Eine Abbildung der Festplattenabdeckung finden Sie in [Entfernen des Festplattenlaufwerks](file:///C:/data/systems/Vos1510/ge/SM/html/hdd.htm#wp1180031).
- 3. Entfernen Sie die WLAN-Karte (siehe [Entfernen einer WLAN-Karte\)](file:///C:/data/systems/Vos1510/ge/SM/html/minicard.htm#wp1180300).
- 4. Entfernen Sie die Scharnierabdeckung (siehe [Entfernen der Scharnierabdeckung](file:///C:/data/systems/Vos1510/ge/SM/html/hingecvr.htm#wp1179936)).
- 5. Entfernen Sie die Tastatur (siehe [Entfernen der Tastatur\)](file:///C:/data/systems/Vos1510/ge/SM/html/keyboard.htm#wp1179991).
- 6. Entfernen Sie die Bildschirm-Baugruppe (siehe [Entfernen der Bildschirm-](#page-15-2) Baugruppe).
- 7. Entfernen Sie die Bildschirmblende (siehe [Entfernen der Bildschirmblende](#page-17-1)).
- 8. Entfernen Sie den Display-Inverter (siehe *[Entfernen des Display-](#page-18-1)Inverters*).
- 9. Entfernen Sie die Kamera/Mikrofon-Baugruppe (siehe [Entfernen der Kamera/Mikrofon-Baugruppe\)](#page-22-1).
- 10. Entfernen Sie die beiden Schrauben (M2 x 5 mm) von den Scharnieren.
- 11. Entfernen Sie den Bildschirm (siehe [Entfernen des Bildschirms](#page-19-1)).
- 12. Heben Sie den Bildschirm aus der oberen Abdeckung heraus.
- 13. Trennen Sie das Bildschirmkabel vom Anschluss auf der Rückseite des Bildschirms.

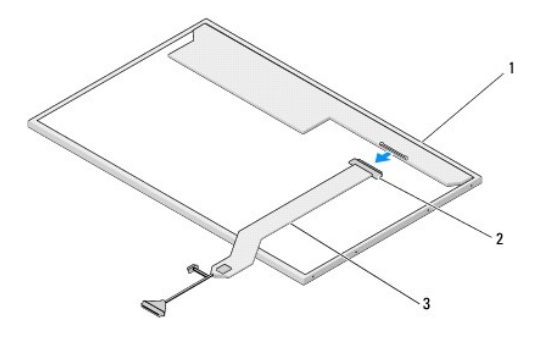

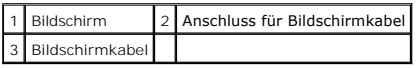

### **Einbauen des Bildschirmkabels**

**VORSICHT: Bevor Sie gemäß den folgenden Anweisungen verfahren, lesen Sie zunächst die Sicherheitshinweise im Lieferumfang Ihres Computers.** 

Dieses Verfahren setzt voraus, dass Sie das Verfahren zur Entfernung durchgeführt haben [Entfernen des Bildschirmkabels](#page-20-1).

- 1. Schließen Sie das Bildschirmkabel an den Anschluss auf der Rückseite des Bildschirms an.
- 2. Richten Sie die Führungsstifte an der Oberseite der Bildschirmscharnierleisten aus und positionieren Sie den Bildschirm in der oberen Abdeckung.
- 3. Bringen Sie die beiden Schrauben (M2 x 5 mm) in den Bildschirmscharnieren wieder an.
- 4. Bauen Sie den Display-Inverter wieder ein (siehe [Wieder Einbauen des Display-Inverters\)](#page-19-2).
- 5. Setzen Sie die Bildschirmblende wieder ein (siehe [Wieder Einbauen der Bildschirmblende\)](#page-17-2).
- 6. Bauen Sie die Bildschirm-Baugruppe wieder ein (siehe [Einbauen der Bildschirm-Baugruppe\)](#page-16-0).
- 7. Bringen Sie die Tastatur wieder an (siehe [Wieder Einbauen der Tastatur\)](file:///C:/data/systems/Vos1510/ge/SM/html/keyboard.htm#wp1179937)
- 8. Bringen Sie die Scharnierabdeckung wieder an (siehe [Wieder Einbauen der Scharnierabdeckung](file:///C:/data/systems/Vos1510/ge/SM/html/hingecvr.htm#wp1180009)).
- 9. Setzen Sie die WLAN-Karte wieder ein (siehe [Einbauen einer WLAN-](file:///C:/data/systems/Vos1510/ge/SM/html/minicard.htm#wp1180318)Karte).
- 10. Setzen Sie die Festplattenabdeckung wieder ein. Eine Abbildung der Festplattenabdeckung finden Sie in [Entfernen des Festplattenlaufwerks](file:///C:/data/systems/Vos1510/ge/SM/html/hdd.htm#wp1180031).

### <span id="page-22-0"></span>**Kamera/Mikrofon-Baugruppe**

### <span id="page-22-1"></span>**Entfernen der Kamera/Mikrofon-Baugruppe**

- **VORSICHT: Bevor Sie gemäß den folgenden Anweisungen verfahren, lesen Sie zunächst die Sicherheitshinweise im Lieferumfang Ihres Computers.**
- 1. Befolgen Sie die Anweisungen unter [Vor Arbeiten im Innern des Computers](file:///C:/data/systems/Vos1510/ge/SM/html/before.htm#wp1180036).
- 2. Entfernen Sie die Festplattenabdeckung. Eine Abbildung der Festplattenabdeckung finden Sie in [Entfernen des Festplattenlaufwerks](file:///C:/data/systems/Vos1510/ge/SM/html/hdd.htm#wp1180031).
- 3. Entfernen Sie die WLAN-Karte (siehe [Entfernen einer WLAN-Karte\)](file:///C:/data/systems/Vos1510/ge/SM/html/minicard.htm#wp1180300).
- 4. Entfernen Sie die Scharnierabdeckung (siehe [Entfernen der Scharnierabdeckung](file:///C:/data/systems/Vos1510/ge/SM/html/hingecvr.htm#wp1179936)).
- 5. Entfernen Sie die Tastatur (siehe [Entfernen der Tastatur\)](file:///C:/data/systems/Vos1510/ge/SM/html/keyboard.htm#wp1179991).
- 6. Entfernen Sie die Bildschirm-Baugruppe (siehe [Entfernen der Bildschirm-](#page-15-2) Baugruppe).
- 7. Entfernen Sie die Bildschirmblende (siehe [Entfernen der Bildschirmblende](#page-17-1)).
- 8. Entfernen Sie die Schraube (M2 x 3 mm), mit der die Kamera/Mikrofon- Baugruppe befestigt ist.
- 9. Heben Sie die Kamera/Mikrofon-Baugruppe aus der oberen Abdeckung und trennen Sie das Kamera/Mikrofonkabel.

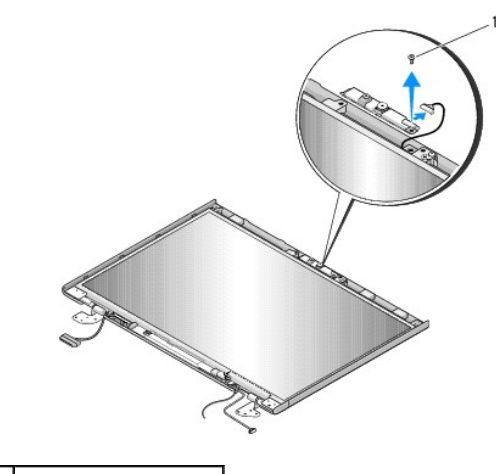

Schraube (M2 x 3 mm) (1)

### <span id="page-22-2"></span>**Wieder Einbauen der Kamera/Mikrofon-Baugruppe**

**VORSICHT: Bevor Sie gemäß den folgenden Anweisungen verfahren, lesen Sie zunächst die Sicherheitshinweise im Lieferumfang Ihres Computers.** 

Dieses Verfahren setzt voraus, dass Sie das Verfahren zur Entfernung durchgeführt haben [Entfernen der Kamera/Mikrofon-Baugruppe.](#page-22-1)

- 1. Schließen Sie das Kamera/Mikrofonkabel an den Anschluss an der Kamera/Mikrofon-Baugruppe an.
- 2. Positionieren Sie die Kamera/Mikrofon-Baugruppe in der oberen Abdeckung und bringen Sie die Schraube (M2 x 3 mm), mit der die Kamera/Mikrofon-Baugruppe in der oberen Abdeckung befestigt ist, an.
- 3. Setzen Sie die Bildschirmblende wieder ein (siehe [Wieder Einbauen der Bildschirmblende\)](#page-17-2).
- 4. Bauen Sie die Bildschirm-Baugruppe wieder ein (siehe [Einbauen der Bildschirm-Baugruppe\)](#page-16-0).
- 5. Bringen Sie die Tastatur wieder an (siehe [Wieder Einbauen der Tastatur\)](file:///C:/data/systems/Vos1510/ge/SM/html/keyboard.htm#wp1179937).
- 6. Bringen Sie die Scharnierabdeckung wieder an (siehe [Wieder Einbauen der Scharnierabdeckung](file:///C:/data/systems/Vos1510/ge/SM/html/hingecvr.htm#wp1180009)).
- 7. Setzen Sie die WLAN-Karte wieder ein (siehe [Einbauen einer WLAN-](file:///C:/data/systems/Vos1510/ge/SM/html/minicard.htm#wp1180318) Karte).
- 8. Setzen Sie die Festplattenabdeckung wieder ein. Eine Abbildung der Festplattenabdeckung finden Sie in [Entfernen des Festplattenlaufwerks](file:///C:/data/systems/Vos1510/ge/SM/html/hdd.htm#wp1180031).

### **Lüfter**

**Dell™ Vostro™ 1510 Service-Handbuch** 

- **O** [Entfernen des Lüfters](#page-24-0)
- [Wieder Einbauen des Lüfters](#page-24-1)

### <span id="page-24-0"></span>**Entfernen des Lüfters**

- **VORSICHT: Bevor Sie gemäß den folgenden Anweisungen verfahren, lesen Sie zunächst die Sicherheitshinweise im Lieferumfang Ihres Computers.**
- 1. Befolgen Sie die Anweisungen unter [Vor Arbeiten im Innern des Computers](file:///C:/data/systems/Vos1510/ge/SM/html/before.htm#wp1180036).
- 2. [Lösen Sie die beiden Schrauben, mit denen die Speicherabdeckung befestigt ist. Eine Abbildung der Speicherabdeckung finden Sie in](file:///C:/data/systems/Vos1510/ge/SM/html/memory.htm#wp1180215) Entfernen eines Speichermoduls.
- 3. Schieben Sie die Abdeckung aus dem Fach und legen Sie sie beiseite.
- 4. Entfernen Sie die drei Schrauben (M2,5 x 5 mm), mit denen der Lüfter am Computersockel befestigt ist.
- 5. Trennen Sie den Lüfteranschlussstecker vom Anschluss auf der Systemplatine und entfernen Sie den Lüfter.

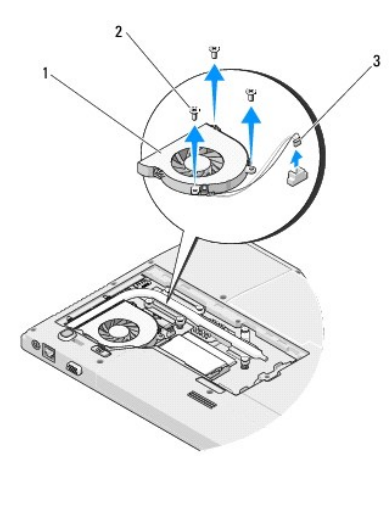

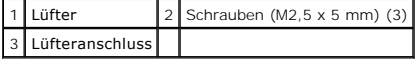

### <span id="page-24-1"></span>**Wieder Einbauen des Lüfters**

**VORSICHT: Bevor Sie gemäß den folgenden Anweisungen verfahren, lesen Sie zunächst die Sicherheitshinweise im Lieferumfang Ihres Computers.** 

Dieses Verfahren setzt voraus, dass Sie das Verfahren zur Entfernung durchgeführt haben [Entfernen des Lüfters](#page-24-0).

- 1. Richten Sie die Schraublöcher am Lüfter auf die Löcher im Computersockel aus.
- 2. Bringen Sie die drei Schrauben (M2,5 x 5 mm), mit denen der Lüfter am Computersockel befestigt ist, an.
- 3. Schließen Sie den Anschlussstecker des Lüfters an den Anschluss auf der Systemplatine an.
- 4. Bringen Sie die Abdeckung des Speichermoduls wieder an, und drehen Sie die Schraube fest.

# **Fingerabdruckleser**

**Dell™ Vostro™ 1510 Service-Handbuch** 

- [Entfernen des Fingerabdrucklesers](#page-26-0)
- Wieder Einbauen des Fingerabdruckle

## <span id="page-26-0"></span>**Entfernen des Fingerabdrucklesers**

- **VORSICHT: Bevor Sie gemäß den folgenden Anweisungen verfahren, lesen Sie zunächst die Sicherheitshinweise im Lieferumfang Ihres Computers.**
- 1. Befolgen Sie die Anweisungen unter [Vor Arbeiten im Innern des Computers](file:///C:/data/systems/Vos1510/ge/SM/html/before.htm#wp1180036).
- 2. Entfernen Sie die Festplattenabdeckung. Eine Abbildung der Festplattenabdeckung finden Sie in [Entfernen des Festplattenlaufwerks](file:///C:/data/systems/Vos1510/ge/SM/html/hdd.htm#wp1180031).
- 3. Entfernen Sie die WLAN-Karte (siehe [Entfernen einer WLAN-Karte\)](file:///C:/data/systems/Vos1510/ge/SM/html/minicard.htm#wp1180300).
- 4. Entfernen Sie die Scharnierabdeckung (siehe [Entfernen der Scharnierabdeckung](file:///C:/data/systems/Vos1510/ge/SM/html/hingecvr.htm#wp1179936)).
- 5. Entfernen Sie die Tastatur (siehe [Entfernen der Tastatur\)](file:///C:/data/systems/Vos1510/ge/SM/html/keyboard.htm#wp1179991).
- 6. Entfernen Sie die Bildschirm-Baugruppe (siehe [Entfernen der Bildschirm-](file:///C:/data/systems/Vos1510/ge/SM/html/display.htm#wp1179842) Baugruppe).
- 7. Entfernen Sie die Handballenstütze (siehe [Entfernen der Handballenstütze](file:///C:/data/systems/Vos1510/ge/SM/html/palmrest.htm#wp1181048)).
- 8. Entfernen Sie auf der Unterseite der Handballenstütze die Schraube (M2 x 3 mm) von der Abdeckung des Fingerabdrucklesers und heben Sie die Abdeckung des Fingerabdrucklesers aus der Handballenstütze.
- 9. Drehen Sie die Halteklammer am Anschluss der Fingerabdrucklesers auf der Handballenstütze nach oben, um den Anschluss des Fingerabdruckleserkabels zu lösen.
- 10. Schieben Sie das Kabel des Fingerabdrucklesers aus dem Anschluss des Fingerabdrucklesers.
- 11. Entfernen Sie den Fingerabdruckleser aus der Handballenstütze.

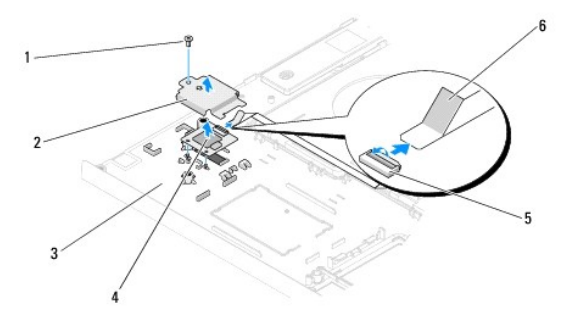

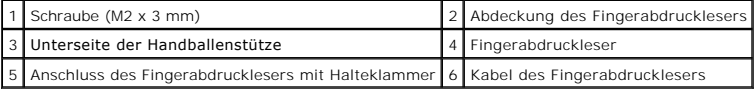

### <span id="page-26-1"></span>**Wieder Einbauen des Fingerabdrucklesers**

**VORSICHT: Bevor Sie gemäß den folgenden Anweisungen verfahren, lesen Sie zunächst die Sicherheitshinweise im Lieferumfang Ihres Computers.** 

**HINWEIS:** Stellen Sie sicher, dass das Kabel des Touchpads und das Kabel der internen Karte mit Bluetooth® Wireless-Technologie korrekt verlegt<br>sind, bevor Sie die Handballenstütze einrasten lassen.

Dieses Verfahren setzt voraus, dass Sie das Verfahren zur Entfernung durchgeführt haben [Entfernen des Fingerabdrucklesers](#page-26-0).

- 1. Positionieren Sie den Fingerabdruckleser auf der Unterseite der Handballenstütze.
- 2. Schließen Sie den Anschlussstecker des Kabels des Fingerabdrucklesers an den Anschluss des Fingerabdrucklesers an und drehen Sie die Halteklammer nach unten, um das Kabel zu sichern.
- 3. Bringen Sie die Abdeckung des Fingerabdrucklesers an und bringen Sie die Schraube (M2 x 3 mm), mit der die Abdeckung an der Handballenstütze befestigt wird, an.
- 4. Bauen Sie die Handballenstütze wieder ein (siehe [Wieder Einbauen der Handballenstütze](file:///C:/data/systems/Vos1510/ge/SM/html/palmrest.htm#wp1181144)).
- 5. Bauen Sie die Bildschirm-Baugruppe wieder ein (siehe [Einbauen der Bildschirm-Baugruppe\)](file:///C:/data/systems/Vos1510/ge/SM/html/display.htm#wp1179924).
- 6. Bringen Sie die Tastatur wieder an (siehe [Wieder Einbauen der Tastatur\)](file:///C:/data/systems/Vos1510/ge/SM/html/keyboard.htm#wp1179937).
- 7. Bringen Sie die Scharnierabdeckung wieder an (siehe [Wieder Einbauen der Scharnierabdeckung](file:///C:/data/systems/Vos1510/ge/SM/html/hingecvr.htm#wp1180009)).
- 8. Setzen Sie die WLAN-Karte wieder ein (siehe [Einbauen einer WLAN-](file:///C:/data/systems/Vos1510/ge/SM/html/minicard.htm#wp1180318)Karte).
- 9. Setzen Sie die Festplattenabdeckung wieder ein. Eine Abbildung der Festplattenabdeckung finden Sie in [Entfernen des Festplattenlaufwerks](file:///C:/data/systems/Vos1510/ge/SM/html/hdd.htm#wp1180031).

### **Festplattenlaufwerk Dell™ Vostro™ 1510 Service-Handbuch**

- **[Entfernen des Festplattenlaufwerks](#page-28-0)**
- Wieder Einbauen des Festplattenlauf

**ANMERKUNG:** Dell übernimmt keine Garantie für Festplattenlaufwerke anderer Hersteller und bietet keine Unterstützung bei Problemen mit Produkten anderer Hersteller.

# <span id="page-28-0"></span>**Entfernen des Festplattenlaufwerks**

 $\triangle$ **VORSICHT: Bevor Sie gemäß den in diesem Abschnitt beschriebenen Anleitungen verfahren, lesen Sie zunächst die Sicherheitshinweise im Lieferumfang Ihres Computers.** 

**VORSICHT: Berühren Sie beim Entfernen des Laufwerks aus dem Computer nicht das Metallgehäuse des Festplattenlaufwerks, wenn das Laufwerk heiß ist.** 

Ο **HINWEIS:** Schalten Sie zur Vermeidung von Datenverlusten Ihren Computer aus, bevor Sie die Festplatte entfernen. Entfernen Sie die Festplatte nicht,<br>während der Computer eingeschaltet ist oder sich im Energiesparmodus bef

**HINWEIS:** Festplatten sind äußerst empfindlich. Handhaben Sie das Laufwerk mit Vorsicht.

1. Folgen Sie den Anweisungen unter [Vor Arbeiten im Innern des Computers](file:///C:/data/systems/Vos1510/ge/SM/html/before.htm#wp1180036) und entfernen Sie unbedingt den Akku.

- 2. Schließen Sie den Bildschirm und drehen Sie den Computer um.
- 3. Entfernen Sie die beiden Schrauben (M2,5 x 8 mm), mit der die Abdeckung des Festplattenfachs befestigt ist.
- 4. Nehmen Sie die Abdeckung heraus und legen Sie sie beiseite.

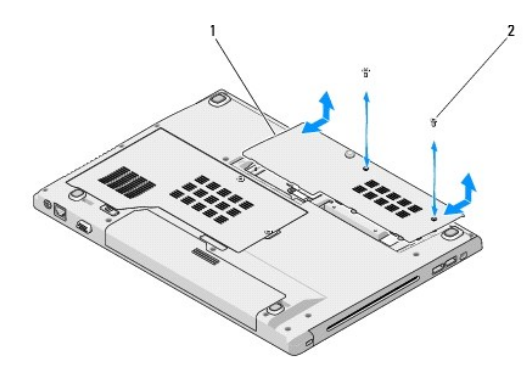

1 Festplattenabdeckung 2 Schrauben (M2,5 x 8 mm) (2)

**HINWEIS:** Wenn sich das Festplattenlaufwerk nicht im Computer befindet, sollte es in einer antistatischen Schutzhülle aufbewahrt werden.

- 5. Entfernen Sie die drei Schrauben, mit denen die Festplatte befestigt ist.
- 6. Ziehen Sie an der Plastiklasche, um die Festplatte zu entriegeln.
- 7. Ziehen Sie die Festplattenlaufwerk aus dem Computer heraus.
- 8. Entfernen Sie die zwei Schrauben, mit denen die Festplatte an der Festplattenlaufwerkhalterung befestigt ist.
- 9. Ziehen Sie das Festplattenlaufwerk aus der Halterung heraus.

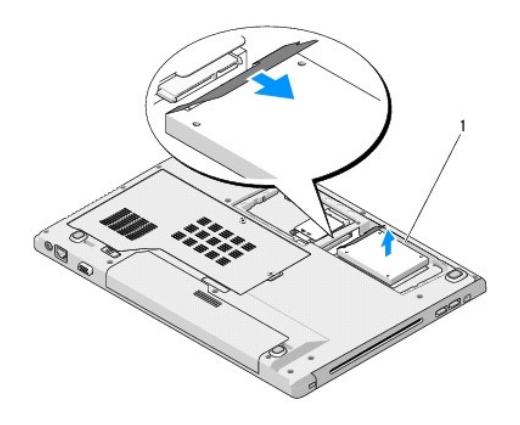

### 1 Festplatte

# <span id="page-29-0"></span>**Wieder Einbauen des Festplattenlaufwerks**

**VORSICHT: Bevor Sie gemäß den in diesem Abschnitt beschriebenen Anleitungen verfahren, lesen Sie zunächst die Sicherheitshinweise im Lieferumfang Ihres Computers.** 

**HINWEIS:** Festplatten sind äußerst empfindlich. Handhaben Sie das Laufwerk mit Vorsicht. Ο

 $\bullet$ **HINWEIS:** Schieben Sie das Festplattenlaufwerk mit gleichmäßiger Kraft an seinen Platz. Durch übermäßige Kraftanwendung kann der Anschluss beschädigt werden.

Dieses Verfahren setzt voraus, dass Sie das Verfahren zur Entfernung durchgeführt haben [Entfernen des Festplattenlaufwerks](#page-28-0).

1. Schieben Sie das Festplattenlaufwerk in den Anschluss, bis das Laufwerk festsitzt.

- 2. Bauen Sie die Festplattenhalterung wieder in das System ein.
- 3. Bringen Sie die drei Schrauben wieder an, mit denen die Festplatte befestigt ist.
- 4. Setzen Sie die Abdeckung des Festplattenfachs wieder ein, indem Sie die Kerben aufeinander ausrichten.
- 5. Bringen Sie die zwei Schrauben (M2,5 x 8 mm) an, um die Abdeckung zu befestigen.
- 6. Installieren Sie nach Bedarf das Betriebssystem für den Computer. Information über das Installieren des Betriebssystems finden Sie im Setup- und<br>Schnellreferenzhandbuch für Ihren Computer auf support.dell.com.
- 7. Installieren Sie nach Bedarf die Treiber und Dienstprogramme für den Computer. Informationen über das Installieren von Treibern und<br>Dienstprogrammen finden Sie im *Setup- und Schnellreferenzhandbuch für Ihren Computer a*

#### **Scharnierabdeckung Dell™ Vostro™ 1510 Service-Handbuch**

- $\bullet$  [Entfernen der Scharnierabdeckung](#page-30-0) **Wieder Einbauen der Scharnierabder**
- 

# <span id="page-30-0"></span>**Entfernen der Scharnierabdeckung**

**VORSICHT: Bevor Sie gemäß den in diesem Abschnitt beschriebenen Anleitungen verfahren, lesen Sie zunächst die Sicherheitshinweise im Lieferumfang Ihres Computers.** 

0 **HINWEIS:** Die Scharnierabdeckung ist empfindlich und kann Schaden nehmen, wenn übermäßige Kraft angewendet wird. Führen Sie das Entfernen der Scharnierabdeckung mit Vorsicht durch.

- 1. Befolgen Sie die Anweisungen unter [Vor Arbeiten im Innern des Computers](file:///C:/data/systems/Vos1510/ge/SM/html/before.htm#wp1180036).
- 2. Schließen Sie den Bildschirm und drehen Sie den Computer mit der Hinterseite nach vorne.
- 3. Führen Sie einen Kunststoffstift in die Kerbe des vorstehenden Teils der Scharnierabdeckung auf der Rückseite des Computers ein und hebeln Sie die Scharnierabdeckung ab.

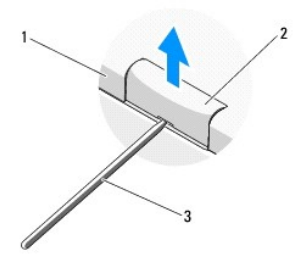

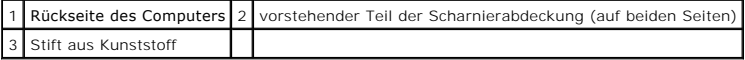

4. Drehen Sie den Computer wieder in die Normalposition und öffnen Sie den Bildschirm ganz (180 Grad).

**HINWEIS:** Um die Abdeckung nicht zu beschädigen, heben Sie die Scharnierabdeckung nicht an beiden Seiten gleichzeitig an.

- 5. Führen Sie einen Finger oder Kunststoffstift unter jede Seite der vorstehenden Teile der Scharnierabdeckung ein und fahren Sie mit den Fingern (oder Stiften) langsam unter dem langen Teil der Scharnierabdeckung entlang.
- 6. Bewegen Sie die Finger oder Stifte von rechts nach links unter der Scharnierabdeckung entlang, um die Abdeckung aufzuhebeln und abzulösen, und heben Sie die Scharnierabdeckung vom Computer ab.

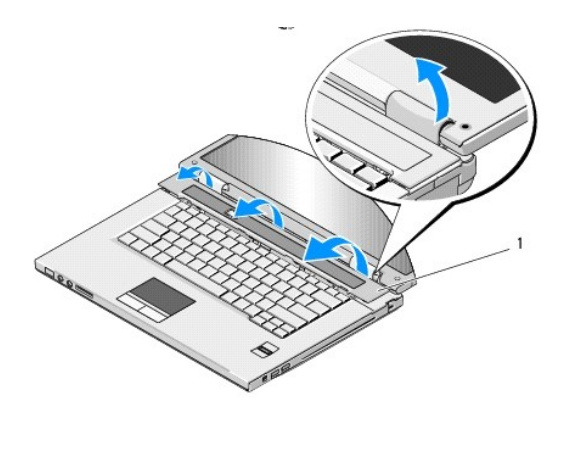

1 vorstehender Teil der Scharnierabdeckung (auf der rechten Seite)

# <span id="page-31-0"></span>**Wieder Einbauen der Scharnierabdeckung**

**VORSICHT: Bevor Sie gemäß den in diesem Abschnitt beschriebenen Anleitungen verfahren, lesen Sie zunächst die Sicherheitshinweise im Lieferumfang Ihres Computers.** 

**HINWEIS:** Die Scharnierabdeckung ist empfindlich und kann Schaden nehmen, wenn übermäßige Kraft angewendet wird. Führen Sie das wieder Einbauen der Scharnierabdeckung mit Vorsicht durch.

Dieses Verfahren setzt voraus, dass Sie das Verfahren zur Entfernung durchgeführt haben [Entfernen der Scharnierabdeckung.](#page-30-0)

- 1. Richten Sie die unterhalb der linken Kante der Scharnierabdeckung angebrachten Halterungen auf die entsprechenden Kerben im Computer aus
- 2. Drücken Sie leicht nach unten, indem Sie sich von links nach rechts bewegen, bis die Scharnierabdeckung einrastet.
- 3. Schließen Sie den Bildschirm und drehen Sie den Computer mit der Hinterseite nach vorne.
- 4. Drücken Sie auf jede Scharnierabdeckung, bis sie einrastet.

# **Tastatur**

**Dell™ Vostro™ 1510 Service-Handbuch** 

- **C**[Entfernen der Tastatur](#page-32-0)
- [Wieder Einbauen der Tastatur](#page-32-1)

# <span id="page-32-0"></span>**Entfernen der Tastatur**

- **VORSICHT: Bevor Sie gemäß den in diesem Abschnitt beschriebenen Anleitungen verfahren, lesen Sie zunächst die Sicherheitshinweise im Lieferumfang Ihres Computers.**
- 1. Befolgen Sie die Anweisungen unter [Vor Arbeiten im Innern des Computers](file:///C:/data/systems/Vos1510/ge/SM/html/before.htm#wp1180036).
- 2. Entfernen Sie die Scharnierabdeckung (siehe [Entfernen der Scharnierabdeckung](file:///C:/data/systems/Vos1510/ge/SM/html/hingecvr.htm#wp1179936)).
- 3. Entfernen Sie die beiden Schrauben (M2 x 3 mm) an der Oberseite der Tastatur.

**HINWEIS:** Die Tasten auf der Tastatur sind empfindlich, lösen sich leicht und sind schwer zu ersetzen. Entfernen Sie die Tastatur vorsichtig und gehen Sie sorgsam mit ihr um.

**ANMERKUNG:** Heben Sie die Tastatur in vorsichtig an und stellen Sie sicher, dass nicht am Tastaturkabel gezogen wird.

- 4. Heben Sie den oberen Teil der Tastatur an und bewegen Sie ihn ein wenig in Richtung der Computerrückseite, um Zugang zum Anschlussstecker des Tastaturkabels zu erhalten.
- 5. Drehen Sie die Halteklammer nach oben, um den Anschlussstecker des Tastaturkabels freizugeben.
- **ANMERKUNG:** Ziehen Sie ausschließlich am Anschlussstecker des Tastaturkabels, nie am Kabel selbst!
- 6. Ziehen Sie den Anschlussstecker des Tastaturkabels aus dem Tastaturanschluss auf der Systemplatine.

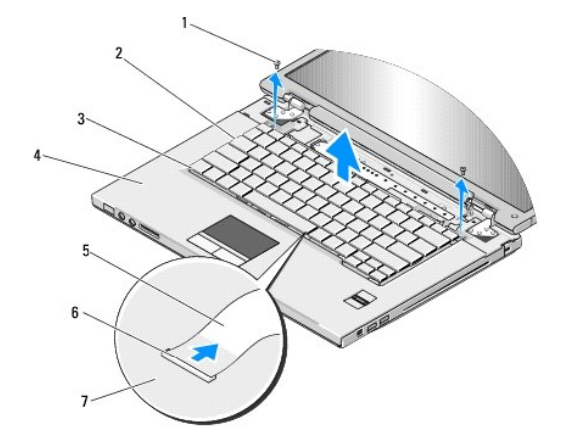

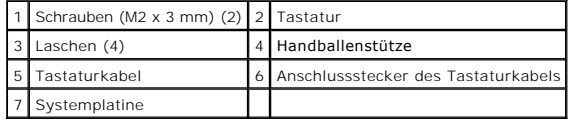

# <span id="page-32-1"></span>**Wieder Einbauen der Tastatur**

**VORSICHT: Bevor Sie gemäß den in diesem Abschnitt beschriebenen Anleitungen verfahren, lesen Sie zunächst die Sicherheitshinweise im Lieferumfang Ihres Computers.** 

0 **HINWEIS:** Die Tasten auf der Tastatur sind empfindlich, lösen sich leicht und sind schwer zu ersetzen. Entfernen Sie die Tastatur vorsichtig und gehen<br>Sie sorgsam mit ihr um.

Dieses Verfahren setzt voraus, dass Sie das Verfahren zur Entfernung durchgeführt haben [Entfernen der Tastatur.](#page-32-0)

- 1. Schieben Sie den Anschlussstecker des Tastaturkabels in den Tastaturanschluss auf der Systemplatine.
- 2. Drehen Sie die Halteklammer nach unten, um den Anschlussstecker des Tastaturkabels zu sichern.
- 3. Haken Sie die Laschen entlang der vorderen Kante der Tastatur unterhalb der vorderen Innenkante der Handballenstütze ein.
- 4. Drücken Sie auf die obere rechte Kante der Tastatur, bis die Tastatur einrastet.
- 5. Befestigen Sie die beiden Schrauben (M2 x 3 mm) wieder an der Oberseite der Tastatur.
- 6. Bringen Sie die Scharnierabdeckung wieder an (siehe [Wieder Einbauen der Scharnierabdeckung](file:///C:/data/systems/Vos1510/ge/SM/html/hingecvr.htm#wp1180009)).

#### **Akkufreigabevorrichtung Dell™ Vostro™ 1510 Service-Handbuch**

- 
- **[Entfernen der Akkufreigabevorrichtung](#page-34-0)**
- Wieder Einbauen der Akkufreigabe

# <span id="page-34-0"></span>**Entfernen der Akkufreigabevorrichtung**

- **VORSICHT: Bevor Sie gemäß den folgenden Anweisungen verfahren, lesen Sie zunächst die Sicherheitshinweise im Lieferumfang Ihres Computers.**
- 1. Befolgen Sie die Anweisungen unter [Vor Arbeiten im Innern des Computers](file:///C:/data/systems/Vos1510/ge/SM/html/before.htm#wp1180036).
- 2. Entfernen Sie die Festplatte (siehe [Entfernen des Festplattenlaufwerks](file:///C:/data/systems/Vos1510/ge/SM/html/hdd.htm#wp1180031)).
- 3. Entfernen Sie die WLAN-Karte (siehe [Entfernen einer WLAN-Karte\)](file:///C:/data/systems/Vos1510/ge/SM/html/minicard.htm#wp1180300).
- 4. Entfernen Sie den Lüfter (siehe [Entfernen des Lüfters](file:///C:/data/systems/Vos1510/ge/SM/html/fan.htm#wp1179841)).
- 5. Entfernen Sie die Scharnierabdeckung (siehe [Entfernen der Scharnierabdeckung](file:///C:/data/systems/Vos1510/ge/SM/html/hingecvr.htm#wp1179936))
- 6. Entfernen Sie die Tastatur (siehe [Entfernen der Tastatur\)](file:///C:/data/systems/Vos1510/ge/SM/html/keyboard.htm#wp1179991).
- 7. Entfernen Sie die Bildschirm-Baugruppe (siehe [Entfernen der Bildschirm-](file:///C:/data/systems/Vos1510/ge/SM/html/display.htm#wp1179842) Baugruppe).
- 8. Entfernen Sie die Handballenstütze (siehe [Entfernen der Handballenstütze](file:///C:/data/systems/Vos1510/ge/SM/html/palmrest.htm#wp1181048)).
- 9. Lösen Sie das Kabel, mit dem die interne Karte mit Bluetooth® Wireless-Technologie an der Systemplatine befestigt ist (siehe [Entfernen der Karte](file:///C:/data/systems/Vos1510/ge/SM/html/btooth.htm#wp1179856))
- 10. Entfernen Sie das optische Laufwerk (siehe [Entfernen des optischen Laufwerks\)](file:///C:/data/systems/Vos1510/ge/SM/html/optical.htm#wp1179930).
- 11. Entfernen Sie die Systemplatine (siehe [Entfernen der Systemplatinenbaugruppe\)](file:///C:/data/systems/Vos1510/ge/SM/html/sysboard.htm#wp1180340)
- 12. Entfernen Sie die Akkufreigabefeder.
- **HINWEIS:** Die Feder der Akkufreigabevorrichtung ist nicht an der Freigabevorrichtung befestigt und kann leicht verloren gehen. Bewahren Sie beim<br>Entfernen der Akkufreigabevorrichtung daher die Feder an einem sicheren Ort
- 13. Entfernen Sie die Schraube, mit der die Akkuverriegelung am Systemsockel befestigt ist.
- 14. Heben Sie die Kante der Akkuverriegelung an.
- 15. Entfernen Sie die Akkuverriegelung aus dem System.
- 16. Drücken Sie die zwei Sicherungsklammern an der Akkuverriegelung zusammen.
- 17. Entfernen Sie die Akkuverriegelung.
- **HINWEIS:** Merken Sie sich vor dem Ausbauen der Akkuentriegelungstaste die Ausrichtung der Taste, um sicherzustellen, dass die Taste später wieder richtig eingebaut wird.

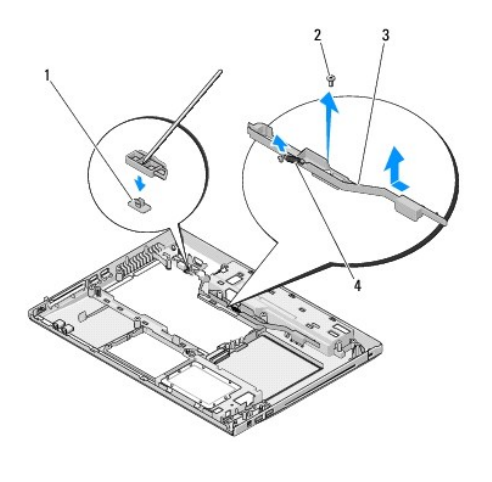

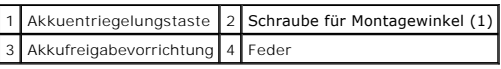

# <span id="page-35-0"></span>**Wieder Einbauen der Akkufreigabevorrichtung**

 $\triangle$ **VORSICHT: Bevor Sie gemäß den folgenden Anweisungen verfahren, lesen Sie zunächst die Sicherheitshinweise im Lieferumfang Ihres Computers.** 

0 **HINWEIS: Stellen Sie sicher, dass die Akkufreigabevorrichtung korrekt ausgerichtet ist. Die Vertiefung für die Schraube muss beim Installieren der<br>Vorrichtung nach oben zeigen.** 

Dieses Verfahren setzt voraus, dass Sie das Verfahren zur Entfernung durchgeführt haben [Entfernen der Akkufreigabevorrichtung](#page-34-0).

- 1. Stellen Sie sicher, dass die Feder der Akkufreigabevorrichtung korrekt am Führungszapfen der Vorrichtung angebracht ist.
- 2. Richten Sie die Akkuentriegelungstaste auf das Loch in der Akkufreigabevorrichtung aus und drücken Sie anschließend die Taste in die vorgesehene Position.
- 3. Bringen Sie die Schraube (M2 x 3 mm), mit der die Akkuentriegelungstaste in der Akkufreigabevorrichtung befestigt wird, wieder an.
- 4. Richten Sie den Führungszapfen der Akkufreigabevorrichtung auf die Öffnung am Unterteil des Computers aus und setzen Sie die Freigabevorrichtung nach unten in die vorgesehene Position ein.

**HINWEIS:** Die Akkuentriegelungstaste ist markiert, um die korrekte Ausrichtung sicherzustellen. Falls sich die Freigabevorrichtung nicht leicht einführen lässt, überprüfen Sie die Ausrichtung der Entriegelungstaste.

- 5. Bringen Sie Systemplatine wieder an (siehe [Wieder Einbauen der Systemplatinenbaugruppe](file:///C:/data/systems/Vos1510/ge/SM/html/sysboard.htm#wp1180048)).
- 6. Schließen Sie das Kabel, mit dem die interne Karte mit Bluetooth® Wireless-Technologie an der Systemplatine befestigt ist, wieder an (siehe Wieder larte)
- 7. Setzen Sie das optische Laufwerk wieder ein (siehe [Wieder Einbauen des optischen Laufwerks\)](file:///C:/data/systems/Vos1510/ge/SM/html/optical.htm#wp1179957).
- 8. Bauen Sie die Handballenstütze wieder ein (siehe [Wieder Einbauen der Handballenstütze](file:///C:/data/systems/Vos1510/ge/SM/html/palmrest.htm#wp1181144)).
- 9. Bauen Sie die Bildschirm-Baugruppe wieder ein (siehe [Einbauen der Bildschirm-Baugruppe\)](file:///C:/data/systems/Vos1510/ge/SM/html/display.htm#wp1179924).
- 10. Bringen Sie die Tastatur wieder an (siehe [Wieder Einbauen der Tastatur\)](file:///C:/data/systems/Vos1510/ge/SM/html/keyboard.htm#wp1179937).
- 11. Bringen Sie die Scharnierabdeckung wieder an (siehe [Wieder Einbauen der Scharnierabdeckung](file:///C:/data/systems/Vos1510/ge/SM/html/hingecvr.htm#wp1180009)).
- 12. Setzen Sie den Lüfter wieder ein (siehe [Wieder Einbauen des Lüfters](file:///C:/data/systems/Vos1510/ge/SM/html/fan.htm#wp1179900)).
- 13. Bauen Sie die Festplatte wieder ein (siehe [Wieder Einbauen des Festplattenlaufwerks](file:///C:/data/systems/Vos1510/ge/SM/html/hdd.htm#wp1180123)).
- 14. Setzen Sie die WLAN-Karte wieder ein (siehe [Einbauen einer WLAN-](file:///C:/data/systems/Vos1510/ge/SM/html/minicard.htm#wp1180318)Karte).

### **Speicher Dell™ Vostro™ 1510 Service-Handbuch**

- 
- **C**[Entfernen eines Speichermoduls](#page-37-0) Wieder Einbauen eines Speicherr

Ihr Computer verfügt über zwei benutzerzugängliche SODIMM-Sockel, die beide von der Computerunterseite her zugänglich sind.

Der Systemspeicher lässt sich durch die Installation von Speichermodulen auf der Systemplatine vergrößern. Informationen über die von Ihrem Computer<br>unterstützten Speichertypen finden Sie im *Seitip und Schnellreferenzhand* 

**ANMERKUNG:** Die Garantie Ihres Computers gilt auch für von Dell erworbene Speichermodule.

### <span id="page-37-0"></span>**Entfernen eines Speichermoduls**

- **VORSICHT: Bevor Sie gemäß den in diesem Abschnitt beschriebenen Anleitungen verfahren, lesen Sie zunächst die Sicherheitshinweise im Lieferumfang Ihres Computers.**
- 1. Befolgen Sie die Anweisungen unter [Vor Arbeiten im Innern des Computers](file:///C:/data/systems/Vos1510/ge/SM/html/before.htm#wp1180036).
- 2. Drehen Sie Ihren Computer um.
- 3. Entfernen Sie die beiden Schrauben, mit denen die Karten- L**üfterbaugruppe befestigt ist. Entfernen Sie dann die Baugruppe, und legen Sie sie zur**<br>Seite. (Eine Abbildung der Speicherabdeckung finden Sie in <u>Entfernen ei</u>

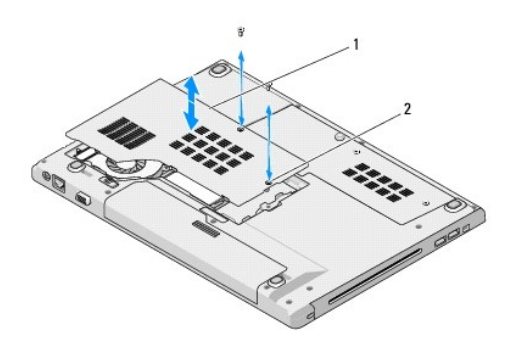

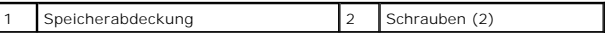

**HINWEIS:** Drücken Sie die Klammern, die das Speichermodul sichern, nicht mit einem Werkzeug auseinander, um eine Beschädigung des Speichermodulanschlusses zu vermeiden.

4. Drücken Sie die Sicherungsklammern auf beiden Seiten des Speichermodulanschlusses vorsichtig mit den Fingerspitzen auseinander, bis das Modul herausspringt.

5. Entfernen Sie das Modul vom Anschluss.

**A** VORSICHT: Greifen Sie das Speichermodul an den Kartenrändern und berühren Sie die Bauelemente auf der Speichermodul nicht.

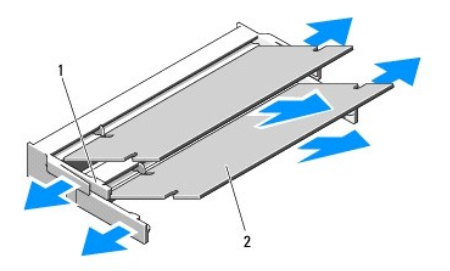

Sicherungsklammern (2) 2 Speichermodul

# <span id="page-38-0"></span>**Wieder Einbauen eines Speichermoduls**

**VORSICHT: Bevor Sie gemäß den in diesem Abschnitt beschriebenen Anleitungen verfahren, lesen Sie zunächst die Sicherheitshinweise im Lieferumfang Ihres Computers.** 

Dieses Verfahren setzt voraus, dass Sie das Verfahren zur Entfernung durchgeführt haben [Entfernen eines Speichermoduls.](#page-37-0)

- 1. Richten Sie die Kerbe im Platinenstecker des Moduls an der Aussparung in der Mitte des Anschlusses aus.
- 2. Schieben Sie das Modul in einem Winkel von 45 Grad fest in den Anschluss und drehen Sie es nach unten, bis es mit einem Klicken einrastet. Wenn kein<br>Klicken zu vernehmen ist, entfernen Sie das Modul und setzen Sie es er

**ANMERKUNG:** Wurde das Speichermodul nicht ordnungsgemäß installiert, startet der Computer möglicherweise nicht richtig. Auf diesen Fehler wird nicht durch eine Fehlermeldung hingewiesen.

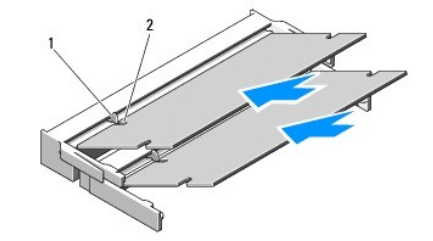

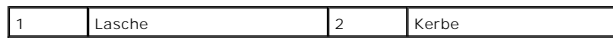

Θ **HINWEIS:** Wenn die Abdeckung schwer zu schließen ist, entfernen Sie das Modul und installieren es neu. Durch gewaltsames Schließen der Abdeckung kann der Computer beschädigt werden.

3. Bringen Sie die Abdeckung des Speichermoduls wieder an, und drehen Sie die Schraube fest.

4. Setzen Sie den Akku wieder in das Akkufach ein, oder schließen Sie das Netzteil an den Computer und an die Steckdose an.

5. Schalten Sie den Computer ein.

Beim Neustart des Computers wird der zusätzliche Speicher erkannt, und die Systemkonfigurationsdaten werden automatisch aktualisiert.

So stellen Sie fest, wie viel Speicher im Computer installiert ist:

- l Unter Microsoft® Windows® XP: Klicken Sie mit der rechten Maustaste auf das Symbol **Arbeitsplatz** auf Ihrem Desktop und klicken Sie auf **Eigenschaften**® **Allgemein**.
- l In Microsoft Windows Vista®: Klicken Sie auf **Start** ® **Hilfe und Support**® **Dell Systeminformationen**.

### **WLAN (Wireless Local Area Network)-Karte Dell™ Vostro™ 1510 Service-Handbuch**

- [Entfernen einer WLAN-Karte](#page-40-0)
- [Einbauen einer WLAN-Karte](#page-41-0)

**VORSICHT: Bevor Sie gemäß den in diesem Abschnitt beschriebenen Anleitungen verfahren, lesen Sie zunächst die Sicherheitshinweise im Lieferumfang Ihres Computers.** 

Ihr Computer unterstützt eine WLAN-Karte. Wenn Sie eine WLAN-Karte zusammen mit Ihrem Computer bestellt haben, ist die Karte bereits installiert.

# <span id="page-40-0"></span>**Entfernen einer WLAN-Karte**

- 1. Befolgen Sie die Anweisungen unter [Vor Arbeiten im Innern des Computers](file:///C:/data/systems/Vos1510/ge/SM/html/before.htm#wp1180036).
- 2. Drehen Sie Ihren Computer um.
- 3. Entfernen Sie die Festplattenabdeckung.
- 4. Drehen Sie jedes der Antennenkabel so, dass es von der WLAN-Karte entfernt ist, und ziehen Sie anschließend vorsichtig am Kabel, um es vom Anschluss zu trennen.
- 5. Entfernen Sie die Schraube (M2 x 3 mm), mit der die WLAN-Karte befestigt ist.

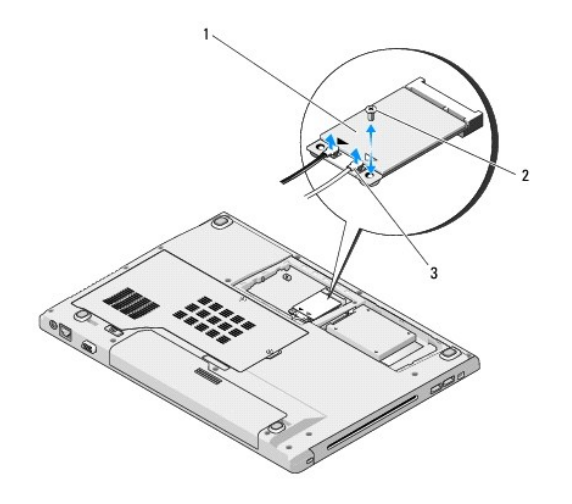

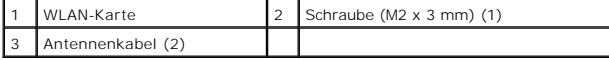

6. Ziehen Sie die WLAN-Karte in einem Winkel von 45 Grad aus dem Steckplatz.

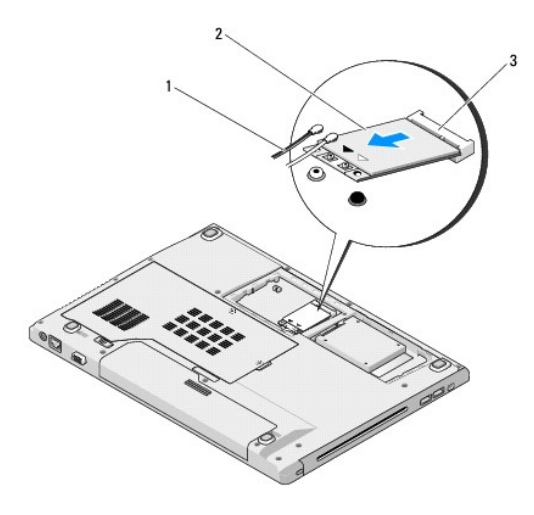

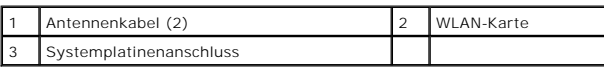

### <span id="page-41-0"></span>**Einbauen einer WLAN-Karte**

HINWEIS: Die Anschlüsse sind kodiert, um ein falsches Anschließen zu vermeiden. Wenn Sie beim Einstecken auf Widerstand stoßen, prüfen Sie die<br>Anschlüsse auf der Karte und auf der Systemplatine und richten Sie die Karte ne

**HINWEIS:** Um eine Beschädigung der WLAN-Karte zu vermeiden, sollten Sie das Kabel nie unter der Karte platzieren.

Dieses Verfahren setzt voraus, dass Sie das Verfahren zur Entfernung durchgeführt haben [Entfernen einer WLAN-Karte](#page-40-0).

- 1. Führen Sie den Anschluss der WLAN-Karte im Winkel von 45 Grad in den Anschluss auf der Systemplatine ein.
- 2. Schließen Sie die Antennenkabel an die WLAN-Karte, die Sie soeben installieren, an.

Wenn sich auf dem Etikett der WLAN-Karte zwei Dreiecke (weiß und schwarz) befinden, schließen Sie das weiße Antennenkabel an den Anschluss mit der<br>Bezeichnung "Main" (weißes Dreieck) an), und schließen Sie das schwarze Ant Dreieck) an.

Wenn sich auf dem Etikett der WLAN-Karte drei Dreiecke (weiß, schwarz und grau) befinden, schließen Sie das weiße Antennenkabel an das weiße<br>Dreieck, das schwarze Antennenkabel an das schwarze und das graue Antennenkabel a

- 3. Bringen Sie die Schraube (M2 x 3 mm), mit der die WLAN-Karte befestigt wird, wieder an.
- 4. Entfernen Sie vorsichtig das Band, mit dem die beiden Antennenkabel auf der Oberseite der WLAN-Karte befestigt sind.
- 5. Entfernen Sie die Festplattenabdeckung.

### **Optisches Laufwerk Dell™ Vostro™ 1510 Service-Handbuch**

- **[Entfernen des optischen Laufwerks](#page-42-0)**
- Wieder Einbauen des optischen Laufv

### <span id="page-42-0"></span>**Entfernen des optischen Laufwerks**

- **VORSICHT: Bevor Sie gemäß den in diesem Abschnitt beschriebenen Anleitungen verfahren, lesen Sie zunächst die Sicherheitshinweise im Lieferumfang Ihres Computers.**
- 1. Befolgen Sie die Anweisungen unter [Vor Arbeiten im Innern des Computers](file:///C:/data/systems/Vos1510/ge/SM/html/before.htm#wp1180036).
- 2. Entfernen Sie die Festplattenabdeckung. Eine Abbildung der Festplattenabdeckung finden Sie in [Entfernen des Festplattenlaufwerks](file:///C:/data/systems/Vos1510/ge/SM/html/hdd.htm#wp1180031).
- 3. Entfernen Sie die WLAN-Karte (siehe [Entfernen einer WLAN-Karte\)](file:///C:/data/systems/Vos1510/ge/SM/html/minicard.htm#wp1180300).
- 4. Entfernen Sie die Scharnierabdeckung (siehe [Entfernen der Scharnierabdeckung](file:///C:/data/systems/Vos1510/ge/SM/html/hingecvr.htm#wp1179936)).
- 5. Entfernen Sie die Tastatur (siehe [Entfernen der Tastatur\)](file:///C:/data/systems/Vos1510/ge/SM/html/keyboard.htm#wp1179991).
- 6. Entfernen Sie die Bildschirm-Baugruppe (siehe [Entfernen der Bildschirm-](file:///C:/data/systems/Vos1510/ge/SM/html/display.htm#wp1179842) Baugruppe).
- 7. Entfernen Sie die Handballenstütze (siehe [Entfernen der Handballenstütze](file:///C:/data/systems/Vos1510/ge/SM/html/palmrest.htm#wp1181048)).
- 8. Entfernen Sie die Schraube (M2 x 3 mm) vom optischen Laufwerk.
- 9. Heben Sie das hintere Ende des Laufwerks aus dem Computer und trennen Sie das Kabel des optischen Laufwerks von der Systemplatine.

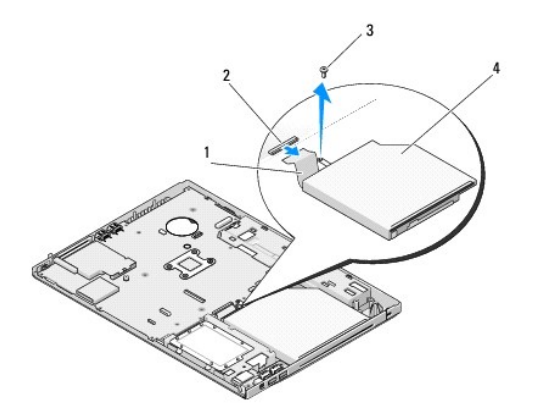

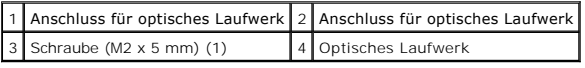

# <span id="page-42-1"></span>**Wieder Einbauen des optischen Laufwerks**

**VORSICHT: Bevor Sie gemäß den in diesem Abschnitt beschriebenen Anleitungen verfahren, lesen Sie zunächst die Sicherheitshinweise im Lieferumfang Ihres Computers.** 

Dieses Verfahren setzt voraus, dass Sie das Verfahren zur Entfernung durchgeführt haben [Entfernen des optischen Laufwerks.](#page-42-0)

1. Schließen Sie das Kabel des optischen Laufwerks an den Anschluss auf der Systemplatine an.

- 2. Bringen Sie die Schraube (M2 x 5 mm) wieder an, um das optische Laufwerk an der Systemplatine zu befestigen.
- 3. Bauen Sie die Handballenstütze wieder ein (siehe [Wieder Einbauen der Handballenstütze](file:///C:/data/systems/Vos1510/ge/SM/html/palmrest.htm#wp1181144)).
- 4. Bauen Sie die Bildschirm-Baugruppe wieder ein (siehe [Einbauen der Bildschirm-Baugruppe\)](file:///C:/data/systems/Vos1510/ge/SM/html/display.htm#wp1179924).
- 5. Bringen Sie die Tastatur wieder an (siehe [Wieder Einbauen der Tastatur\)](file:///C:/data/systems/Vos1510/ge/SM/html/keyboard.htm#wp1179937).
- 6. Bringen Sie die Scharnierabdeckung wieder an (siehe [Wieder Einbauen der Scharnierabdeckung](file:///C:/data/systems/Vos1510/ge/SM/html/hingecvr.htm#wp1180009)).
- 7. Setzen Sie die WLAN-Karte wieder ein (siehe [Einbauen einer WLAN-](file:///C:/data/systems/Vos1510/ge/SM/html/minicard.htm#wp1180318) Karte).
- 8. Setzen Sie die Festplattenabdeckung wieder ein. Eine Abbildung der Festplattenabdeckung finden Sie in [Entfernen des Festplattenlaufwerks](file:///C:/data/systems/Vos1510/ge/SM/html/hdd.htm#wp1180031).

### **Handballenstütze**

**Dell™ Vostro™ 1510 Service-Handbuch** 

- [Entfernen der Handballenstütze](#page-44-0)
- [Wieder Einbauen der Handballenstütze](#page-45-0)

### <span id="page-44-0"></span>**Entfernen der Handballenstütze**

- **VORSICHT: Bevor Sie gemäß den folgenden Anweisungen verfahren, lesen Sie zunächst die Sicherheitshinweise im Lieferumfang Ihres Computers.**
- 1. Befolgen Sie die Anweisungen unter [Vor Arbeiten im Innern des Computers](file:///C:/data/systems/Vos1510/ge/SM/html/before.htm#wp1180036).
- 2. Entfernen Sie die Festplattenabdeckung. Eine Abbildung der Festplattenabdeckung finden Sie in [Entfernen des Festplattenlaufwerks](file:///C:/data/systems/Vos1510/ge/SM/html/hdd.htm#wp1180031).
- 3. Entfernen Sie alle eventuell im ExpressCard-Steckplatz oder im 8-in-1- Card-Steckplatz installierten Karten oder Platzhalterkarten.
- 4. Entfernen Sie die WLAN-Karte (siehe [Entfernen einer WLAN-Karte\)](file:///C:/data/systems/Vos1510/ge/SM/html/minicard.htm#wp1180300).
- 5. Entfernen Sie die Scharnierabdeckung (siehe [Entfernen der Scharnierabdeckung](file:///C:/data/systems/Vos1510/ge/SM/html/hingecvr.htm#wp1179936)).
- 6. Entfernen Sie die Tastatur (siehe [Entfernen der Tastatur\)](file:///C:/data/systems/Vos1510/ge/SM/html/keyboard.htm#wp1179991).
- 7. Entfernen Sie die Bildschirm-Baugruppe (siehe [Entfernen der Bildschirm-](file:///C:/data/systems/Vos1510/ge/SM/html/display.htm#wp1179842) Baugruppe).
- 8. Entfernen Sie die mit einem "P" gekennzeichnete Schraube (M2,5 x 5 mm) vom Lüfter.
- 9. Entfernen Sie die vierzehn Schrauben (M2,5 x 8 mm) an der Computerunterseite.
	- **ANMERKUNG:** Die Positionen der Schrauben können geringfügig von der unten stehenden Abbildung abweichen.

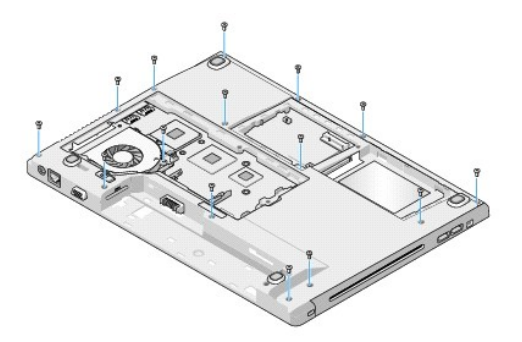

10. Drehen Sie den Computer um und entfernen Sie die drei Schrauben (M2,5 x 5 mm), mit denen die Oberseite der Handballenstütze befestigt ist.

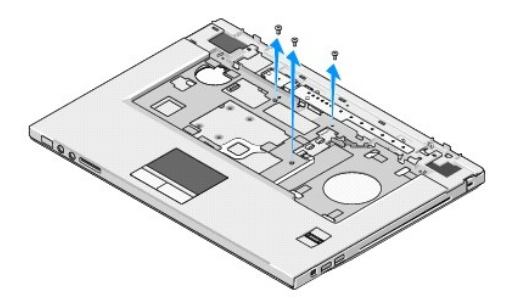

- 11. Trennen Sie den Anschluss des Multimediatasten-Pads von der Systemplatine.
- 12. Trennen Sie den Anschluss des Touchpads von der Systemplatine.
- 13. Trennen Sie den Anschluss des Fingerabdrucklesers von der Systemplatine.
- HINWEIS: Versuchen Sie nicht, die Handballenstütze mit Gewalt vom Computer zu trennen. Wenn Sie Widerstand spüren, biegen Sie die<br>Handballenstütze vorsichtig leicht oder üben Sie vorsichtig leichten Druck auf die Handballe
- 14. Trennen Sie den Lautsprecheranschluss von der Handballenstütze. Entfernen Sie nötigenfalls Klebeband.
- 15. Lösen Sie die Handballenstütze, von links nach rechts arbeitend, vorsichtig an der hinteren Kante (in der Nähe der Scharniere) ab, und heben Sie die Handballenstütze vorsichtig ab.

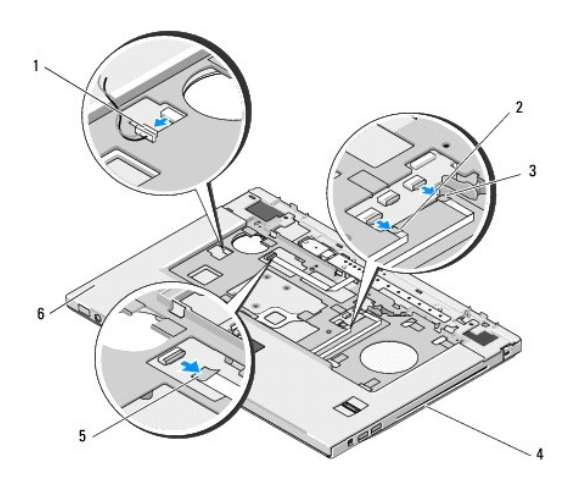

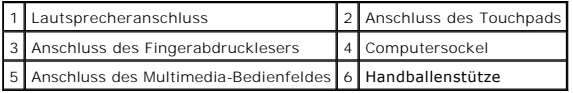

# <span id="page-45-0"></span>**Wieder Einbauen der Handballenstütze**

**VORSICHT: Bevor Sie gemäß den folgenden Anweisungen verfahren, lesen Sie zunächst die Sicherheitshinweise im Lieferumfang Ihres Computers.** 

O **HINWEIS:** Stellen Sie sicher, dass das Kabel des Touchpads und das Kabel der internen Karte mit Bluetooth® Wireless-Technologie korrekt verlegt sind, bevor Sie die Handballenstütze einrasten lassen.

Dieses Verfahren setzt voraus, dass Sie das Verfahren zur Entfernung durchgeführt haben [Entfernen der Handballenstütze](#page-44-0).

- 1. Richten Sie die Handballenstütze auf den Computersockel aus und lassen Sie sie vorsichtig einrasten.
- 2. Schließen Sie den Lautsprecheranschluss an der Unterseite der Handballenstütze an.
- 3. Schließen Sie den Anschlussstecker des Touchpads an die Systemplatine an.
- 4. Schließen Sie den Anschluss des Multimediatasten-Pads an die Systemplatine an.
- 5. Schließen Sie den Anschluss des Fingerabdrucklesers an die Systemplatine an.
- 6. Bringen Sie die drei Schrauben (M2,5 x 5 mm) auf der Oberseite der Handballenstütze wieder an.
- 7. Drehen Sie den Computer um und bringen Sie die vierzehn Schrauben (M2,5 x 8 mm) an der Unterseite des Computers an, um die Handballenstütze zu

befestigen.

- 8. Bringen Sie die mit einem "P" gekennzeichnete Schraube (M2,5 x 5 mm) am Lüfter an.
- 9. Bauen Sie die Bildschirm-Baugruppe wieder ein (siehe [Einbauen der Bildschirm-Baugruppe\)](file:///C:/data/systems/Vos1510/ge/SM/html/display.htm#wp1179924).
- 10. Bringen Sie die Tastatur wieder an (siehe [Wieder Einbauen der Tastatur\)](file:///C:/data/systems/Vos1510/ge/SM/html/keyboard.htm#wp1179937).
- 11. Bringen Sie die Scharnierabdeckung wieder an (siehe [Wieder Einbauen der Scharnierabdeckung](file:///C:/data/systems/Vos1510/ge/SM/html/hingecvr.htm#wp1180009)).
- 12. Setzen Sie die WLAN-Karte wieder ein (siehe [Einbauen einer WLAN-](file:///C:/data/systems/Vos1510/ge/SM/html/minicard.htm#wp1180318) Karte).
- 13. Setzen Sie die Festplattenabdeckung ein. Eine Abbildung der Festplattenabdeckung finden Sie in [Entfernen des Festplattenlaufwerks.](file:///C:/data/systems/Vos1510/ge/SM/html/hdd.htm#wp1180031)
- 14. Setzen Sie alle Platzhalterkarten, die Sie gegebenenfalls aus dem ExpressCard-Steckplatz oder dem 8-in-1-Card-Steckplatz entfernt haben, wieder ein.

# **Betriebsschalter- und Multimediatasten-Pads**

**Dell™ Vostro™ 1510 Service-Handbuch** 

- **C**[Entfernen der Betriebsschalter-](#page-47-0) und Multimediatasten-Pads
- **[Wieder Einbauen der Betriebsschalter-](#page-47-1) und Multimediata**

# <span id="page-47-0"></span>**Entfernen der Betriebsschalter- und Multimediatasten-Pads**

**VORSICHT: Bevor Sie gemäß den in diesem Abschnitt beschriebenen Anleitungen verfahren, lesen Sie zunächst die Sicherheitshinweise im Lieferumfang Ihres Computers.** 

**HINWEIS:** Die Betriebsschalter- und Multimediatasten-Pads bilden eine gemeinsame Komponente und sollten zusammen entfernt und eingebaut werden.

- 1. Befolgen Sie die Anweisungen unter [Vor Arbeiten im Innern des Computers](file:///C:/data/systems/Vos1510/ge/SM/html/before.htm#wp1180036).
- 2. Entfernen Sie die Scharnierabdeckung (siehe [Entfernen der Scharnierabdeckung](file:///C:/data/systems/Vos1510/ge/SM/html/hingecvr.htm#wp1179936)).
- 3. Entfernen Sie die Tastatur (siehe [Entfernen der Tastatur\)](file:///C:/data/systems/Vos1510/ge/SM/html/keyboard.htm#wp1179991).
- 4. Trennen Sie das Kabel des Multimediatasten-Pads von der Systemplatine.
- 5. Entfernen Sie die Schraube (M2 x 3 mm), mit der das Betriebsschalter-Pad an der Handballenstütze befestigt ist.
- 6. Entfernen Sie die Schraube (M2 x 3 mm), mit der das Multimediatasten- Pad an der Handballenstütze befestigt ist.
- 7. Schieben Sie das Betriebsschalter-Pad nach links und heben Sie das Betriebsschalter- und das Multimediatasten-Pad gleichzeitig aus dem Computer.
- 8. Trennen Sie das Kabel des Betriebsschalter-Pads vom Anschluss an der Unterseite des Multimediatasten-Pads.

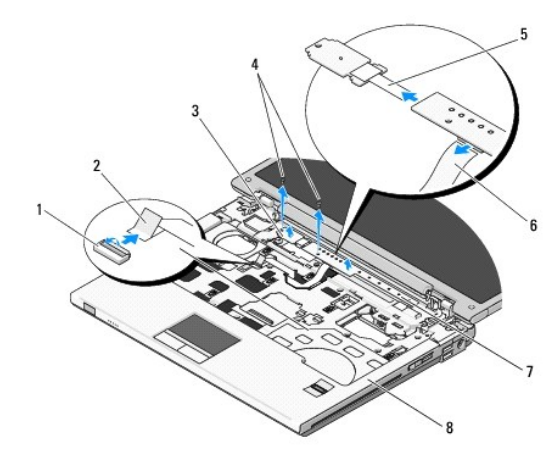

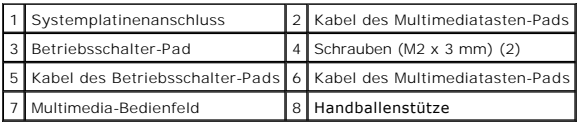

# <span id="page-47-1"></span>**Wieder Einbauen der Betriebsschalter- und Multimediatasten-Pads**

**VORSICHT: Bevor Sie gemäß den in diesem Abschnitt beschriebenen Anleitungen verfahren, lesen Sie zunächst die Sicherheitshinweise im Lieferumfang Ihres Computers.** 

**HINWEIS:** Die Betriebsschalter- und Multimediatasten-Pads bilden eine gemeinsame Komponente und sollten zusammen entfernt und eingebaut werden.

Dieses Verfahren setzt voraus, dass Sie das Verfahren zur Entfernung durchgeführt haben [Entfernen der Betriebsschalter-](#page-47-0) und Multimediatasten-Pads.

- 1. Schließen Sie das Kabel des Betriebsschalter-Pads an den Anschluss an der Unterseite des Multimediatasten-Pads an.
- 2. Schieben Sie das Betriebsschalter-Pad nach rechts, positionieren Sie es unter den Halterungen an der Handballenstütze und richten Sie die Schraubenlöcher aus.
- 3. Schieben Sie das Multimediatasten-Pad nach rechts, richten Sie es unter der Halterung an der Handballenstütze aus und richten Sie die Schraubenlöcher aus.
- 4. Befestigen Sie die Schraube (M2 x 3 mm), mit der das Betriebsschalter- Pad an der Handballenstütze befestigt wird.
- 5. Befestigen Sie die Schraube (M2 x 3 mm), mit der das Multimediatasten- Pad an der Handballenstütze befestigt wird.
- 6. Schließen Sie das Kabel des Multimediatasten-Pads an den Anschluss auf der Systemplatine an.
- 7. Bringen Sie die Tastatur wieder an (siehe [Wieder Einbauen der Tastatur\)](file:///C:/data/systems/Vos1510/ge/SM/html/keyboard.htm#wp1179937).
- 8. Bringen Sie die Scharnierabdeckung wieder an (siehe [Wieder Einbauen der Scharnierabdeckung](file:///C:/data/systems/Vos1510/ge/SM/html/hingecvr.htm#wp1180009)).

### **Lautsprecher-Baugruppe Dell™ Vostro™ 1510 Service-Handbuch**

- 
- **[Entfernen der Lautsprecher-Baugruppe](#page-49-0)**
- Wieder Einbauen der Lautsprecher-Baug

# <span id="page-49-0"></span>**Entfernen der Lautsprecher-Baugruppe**

- **VORSICHT: Bevor Sie gemäß den folgenden Anweisungen verfahren, lesen Sie zunächst die Sicherheitshinweise im Lieferumfang Ihres Computers.**
- 1. Befolgen Sie die Anweisungen unter [Vor Arbeiten im Innern des Computers](file:///C:/data/systems/Vos1510/ge/SM/html/before.htm#wp1180036).
- 2. Entfernen Sie die Festplattenabdeckung. Eine Abbildung der Festplattenabdeckung finden Sie in [Entfernen des Festplattenlaufwerks](file:///C:/data/systems/Vos1510/ge/SM/html/hdd.htm#wp1180031).
- 3. Entfernen Sie die WLAN-Karte (siehe [Entfernen einer WLAN-Karte\)](file:///C:/data/systems/Vos1510/ge/SM/html/minicard.htm#wp1180300).
- 4. Entfernen Sie die Scharnierabdeckung (siehe [Entfernen der Scharnierabdeckung](file:///C:/data/systems/Vos1510/ge/SM/html/hingecvr.htm#wp1179936)).
- 5. Entfernen Sie die Tastatur (siehe [Entfernen der Tastatur\)](file:///C:/data/systems/Vos1510/ge/SM/html/keyboard.htm#wp1179991).
- 6. Entfernen Sie die Bildschirm-Baugruppe (siehe [Entfernen der Bildschirm-](file:///C:/data/systems/Vos1510/ge/SM/html/display.htm#wp1179842) Baugruppe).
- 7. Entfernen Sie die Handballenstütze (siehe [Entfernen der Handballenstütze](file:///C:/data/systems/Vos1510/ge/SM/html/palmrest.htm#wp1181048)).
- 8. Entfernen Sie die vier Schrauben (M2 x 3 mm) von der Lautsprecher- Baugruppe.
- 9. Entfernen Sie die Lautsprecher-Baugruppe.

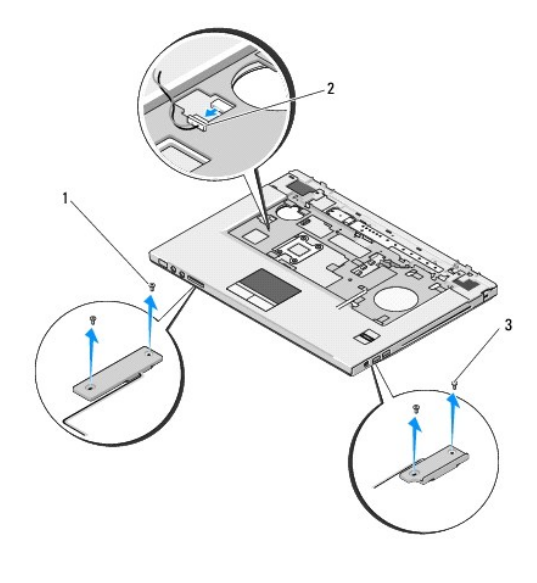

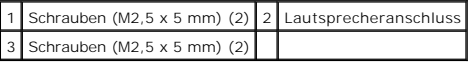

# <span id="page-49-1"></span>**Wieder Einbauen der Lautsprecher-Baugruppe**

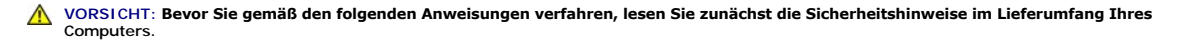

Dieses Verfahren setzt voraus, dass Sie das Verfahren zur Entfernung durchgeführt haben [Entfernen der Lautsprecher-Baugruppe](#page-49-0).

- 1. Richten Sie die Führungslöcher in der Lautsprecher-Baugruppe auf die Führungszapfen am Computersockel aus und setzen Sie anschließend die Baugruppe nach unten in die vorgesehene Position ein.
- 2. Bringen Sie die vier Schrauben (M2,5 x 5 mm) an, um die Lautsprecher- Baugruppe zu befestigen
- 3. Bauen Sie die Handballenstütze wieder ein (siehe [Wieder Einbauen der Handballenstütze](file:///C:/data/systems/Vos1510/ge/SM/html/palmrest.htm#wp1181144)).
- 4. Bauen Sie die Bildschirm-Baugruppe wieder ein (siehe [Einbauen der Bildschirm-Baugruppe\)](file:///C:/data/systems/Vos1510/ge/SM/html/display.htm#wp1179924).
- 5. Bringen Sie die Tastatur wieder an (siehe [Wieder Einbauen der Tastatur\)](file:///C:/data/systems/Vos1510/ge/SM/html/keyboard.htm#wp1179937).
- 6. Bringen Sie die Scharnierabdeckung wieder an (siehe [Wieder Einbauen der Scharnierabdeckung](file:///C:/data/systems/Vos1510/ge/SM/html/hingecvr.htm#wp1180009)).
- 7. Setzen Sie die WLAN-Karte wieder ein (siehe [Einbauen einer WLAN-](file:///C:/data/systems/Vos1510/ge/SM/html/minicard.htm#wp1180318)Karte).
- 8. Setzen Sie die Festplattenabdeckung wieder ein. Eine Abbildung der Festplattenabdeckung finden Sie in [Entfernen des Festplattenlaufwerks](file:///C:/data/systems/Vos1510/ge/SM/html/hdd.htm#wp1180031).

### **Systemplatinenbaugruppe Dell™ Vostro™ 1510 Service-Handbuch**

- 
- $\bullet$  [Entfernen der Systemplatinenbaugruppe](#page-51-0) **Wieder Einbauen der Systemplatinenbauger**

Der BIOS-Chip der Systemplatine enthält die Service-Tag-Nummer, die auch auf dem Strichcode-Etikett auf der Unterseite des Computers angegeben ist. Der<br>Ersatz-Einbausatz für die Systemplatine enthält Medien, auf denen sich Ersatzsystemplatine übertragen werden kann.

### <span id="page-51-0"></span>**Entfernen der Systemplatinenbaugruppe**

- **VORSICHT: Bevor Sie gemäß den folgenden Anweisungen verfahren, lesen Sie zunächst die Sicherheitshinweise im Lieferumfang Ihres Computers.**
- 1. Befolgen Sie die Anweisungen unter [Vor Arbeiten im Innern des Computers](file:///C:/data/systems/Vos1510/ge/SM/html/before.htm#wp1180036).
- 2. Entfernen Sie alle eventuell im ExpressCard-Steckplatz oder im 8-in-1- Card-Steckplatz installierten Karten oder Platzhalterkarten.
- 3. Entfernen Sie die Festplatte (siehe [Entfernen des Festplattenlaufwerks](file:///C:/data/systems/Vos1510/ge/SM/html/hdd.htm#wp1180031)).
- 4. Entfernen Sie die WLAN-Karte (siehe [Entfernen einer WLAN-Karte\)](file:///C:/data/systems/Vos1510/ge/SM/html/minicard.htm#wp1180300).
- 5. Entfernen Sie den Lüfter (siehe [Entfernen des Lüfters](file:///C:/data/systems/Vos1510/ge/SM/html/fan.htm#wp1179841)).
- 6. Entfernen Sie die Scharnierabdeckung (siehe [Entfernen der Scharnierabdeckung](file:///C:/data/systems/Vos1510/ge/SM/html/hingecvr.htm#wp1179936)).
- 7. Entfernen Sie die Tastatur (siehe [Entfernen der Tastatur\)](file:///C:/data/systems/Vos1510/ge/SM/html/keyboard.htm#wp1179991).
- 8. Entfernen Sie die Bildschirm-Baugruppe (siehe [Entfernen der Bildschirm-](file:///C:/data/systems/Vos1510/ge/SM/html/display.htm#wp1179842) Baugruppe).
- 9. Entfernen Sie die Handballenstütze (siehe [Entfernen der Handballenstütze](file:///C:/data/systems/Vos1510/ge/SM/html/palmrest.htm#wp1181048)).
- 10. Entfernen Sie das optische Laufwerk (siehe [Entfernen des optischen Laufwerks\)](file:///C:/data/systems/Vos1510/ge/SM/html/optical.htm#wp1179930)
- 11. Trennen Sie das Kabel der 1394/USB-Tochterkarte von der Systemplatine.
- 12. Entfernen Sie die drei Schrauben (M2,5 x 5 mm) von der Oberseite der Systemplatine.
- 13. Heben Sie die rechte Kante der Systemplatine an und ziehen Sie die Systemplatine anschließend aus dem Computer.

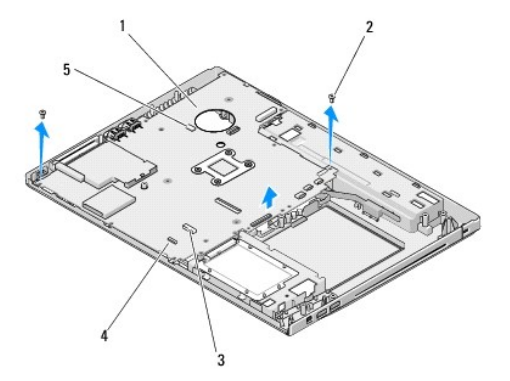

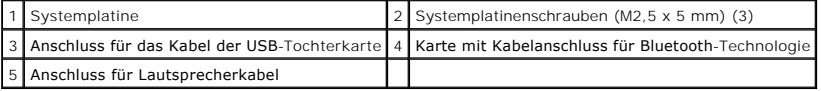

### <span id="page-52-0"></span>**Wieder Einbauen der Systemplatinenbaugruppe**

**VORSICHT: Bevor Sie gemäß den folgenden Anweisungen verfahren, lesen Sie zunächst die Sicherheitshinweise im Lieferumfang Ihres Computers.** 

**HINWEIS:** Stellen Sie sicher, dass keine losen Kabel unter der Systemplatine eingeklemmt werden.

Dieses Verfahren setzt voraus, dass Sie das Verfahren zur Entfernung durchgeführt haben [Entfernen der Systemplatinenbaugruppe](#page-51-0).

- 1. Setzen Sie die linke Seite der Systemplatine in einem solchen Winkel in den Computersockel ein, dass die Anschlüsse auf der Systemplatine auf die<br>Löcher im Computersockel ausgerichtet sind uns senken Sie die Systemplati
- 2. Bringen Sie die drei Schrauben (M2,5 x 5 mm) wieder auf der Systemplatine an.
- 3. Schließen Sie das Kabel der 1394/USB-Tochterkarte an den Anschluss auf der Systemplatine an.
- 4. Setzen Sie das optische Laufwerk wieder ein (siehe Wieder Einbauen des optischen
- 5. Bauen Sie die Handballenstütze wieder ein (siehe [Wieder Einbauen der Handballenstütze](file:///C:/data/systems/Vos1510/ge/SM/html/palmrest.htm#wp1181144)).
- 6. Bauen Sie die Bildschirm-Baugruppe wieder ein (siehe [Einbauen der Bildschirm-Baugruppe\)](file:///C:/data/systems/Vos1510/ge/SM/html/display.htm#wp1179924).
- 7. Bringen Sie die Tastatur wieder an (siehe [Wieder Einbauen der Tastatur\)](file:///C:/data/systems/Vos1510/ge/SM/html/keyboard.htm#wp1179937).
- 8. Bringen Sie die Scharnierabdeckung wieder an (siehe [Wieder Einbauen der Scharnierabdeckung](file:///C:/data/systems/Vos1510/ge/SM/html/hingecvr.htm#wp1180009)).
- 9. Setzen Sie den Lüfter wieder ein (siehe [Wieder Einbauen des Lüfters](file:///C:/data/systems/Vos1510/ge/SM/html/fan.htm#wp1179900)).
- 10. Setzen Sie die WLAN-Karte wieder ein (siehe [Einbauen einer WLAN-](file:///C:/data/systems/Vos1510/ge/SM/html/minicard.htm#wp1180318) Karte).
- 11. Bauen Sie die Festplatte wieder ein (siehe [Wieder Einbauen des Festplattenlaufwerks](file:///C:/data/systems/Vos1510/ge/SM/html/hdd.htm#wp1180123)).
- 12. Setzen Sie alle Platzhalterkarten, die Sie gegebenenfalls aus dem ExpressCard-Steckplatz oder dem 8-in-1-Card-Steckplatz entfernt haben, wieder ein.
- **HINWEIS:** Befestigen Sie vor dem Einschalten des Computers wieder alle Schrauben und stellen Sie sicher, dass keine verlorengegangenen Schrauben<br>im Innern des Computers zurückbleiben. Anderfalls kann der Computer beschädi
- 13. Schalten Sie den Computer ein.
- **ANMERKUNG:** Wenn Sie ein Medium mit einem BIOS-Aktualisierungsprogramm zum Aktualisieren des BIOS verwenden, drücken Sie vor dem Einlegen des Mediums die Taste <F12>, damit der Computer einmalig von diesem Medium startet. Andernfalls müssen Sie das System-Setup-Programm aufrufen, um die Vorgabe für die Startreihenfolge zu ändern.

14. Aktualisieren Sie das BIOS (weitere Informationen finden Sie unter [Löschen und Neubeschreiben des BIOS \(Flashen\)](file:///C:/data/systems/Vos1510/ge/SM/html/bios.htm#wp1179839)).

15. Rufen Sie das System-Setup-Programm auf, um das BIOS auf de neuen Systemplatine mit der Service-Tag-Nummer des Computers zu aktualisieren.<br>Weitere Informationen zum System-Setup-Programm finden Sie im *Dell™ Technolog* 

# **Beheben von Störungen**

**Dell™ Vostro™ 1510 Service-Handbuch** 

- [Hilfsmittel zum Beheben von Störungen](#page-53-0)
- [Fehlerbehebung](#page-58-0)
- **O** [Technischer Update Service von Dell](#page-63-0)
- O [Dell Support-Dienstprogramm](#page-63-1)

### <span id="page-53-0"></span>**Hilfsmittel zum Beheben von Störungen**

### <span id="page-53-1"></span>**Diagnoseanzeigen**

**A** VORSICHT: Bevor Sie gemäß den in diesem Abschnitt beschriebenen Anleitungen verfahren, lesen Sie zunächst die Sicherheitshinweise im **Lieferumfang Ihres Computers.** 

Ihr Computer verfügt über drei Tastaturstatusanzeigen, die sich oberhalb der Tastatur befinden. Während des normalen Betriebs zeigen die Tastaturstatusanzeigen den aktuellen Status (*EIN* oder AUS) der Num-Taste, Feststelltaste und Rollen-Taste an. Wenn der Computer fehlerfrei gestartet wird,<br>blinken die Anzeigen auf und erlöschen dann. Fehlfunktionen des C

**ANMERKUNG:** Nachdem der Computer den POST-Selbsttest durchlaufen hat, leuchtet die Anzeigeleuchte der Num-Taste je nach der von Ihnen im BIOS<br>gewählten Einstellung möglicherweise dauerhaft. Weitere Informationen zum Verw

#### **Diagnose-Leuchtcodes während des POST-Vorgangs**

Hinweise auf die Art eines Computerproblems erhalten Sie, indem Sie das Anzeigemuster der Tastaturstatusanzeigen von rechts nach links (Num-Taste, Feststelltaste und Rollen-Taste) beachten. Bei einer Fehlfunktion des Computers zeigt jede der Anzeigen einen der folgenden Leuchtzustände: *EIN* , *AUS* oder *BLINKEN* .

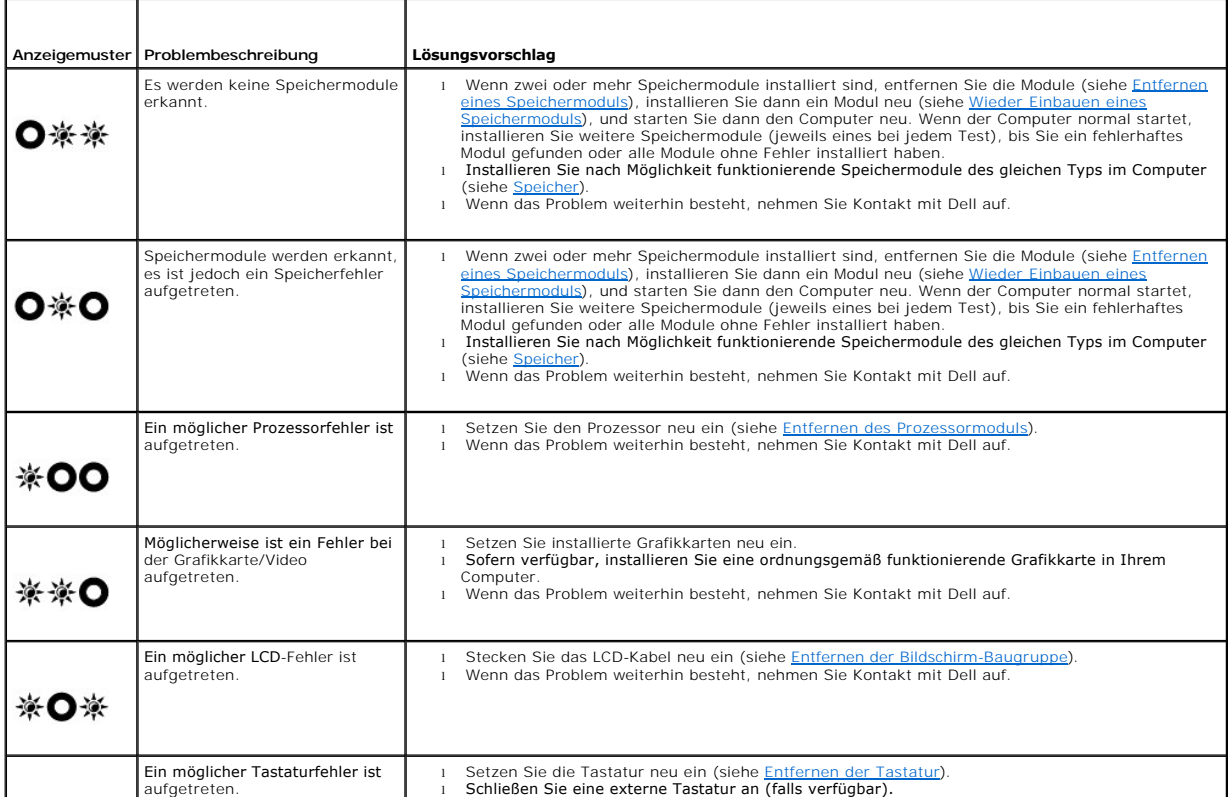

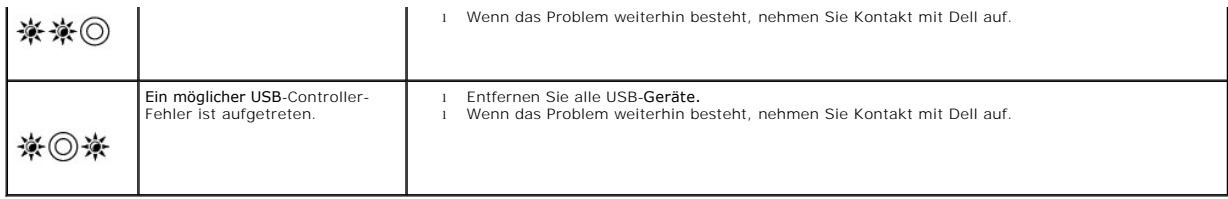

#### <span id="page-54-0"></span>**Ratgeber bei Hardware-Konflikten**

Wenn ein Gerät während der Betriebssysteminstallation nicht erkannt wird oder zwar erkannt, jedoch nicht einwandfrei konfiguriert wird, können Sie die Inkompatibilität mit dem "Ratgeber bei Hardware-Konflikten" beheben.

*Windows XP:*

- 1. Klicken Sie auf **Start**® **Hilfe und Support**.
- 2. Geben Sie Ratgeber bei Hardware-Konflikten\ in das Suchfeld ein und drücken Sie die Eingabetaste, um mit der Suche zu beginnen.
- 3. Klicken Sie im Abschnitt **Einen Fehler beheben** auf **Ratgeber bei Hardware-Konflikten**.
- 4. Wählen Sie in der Liste Ratgeber bei Hardware-Konflikten die Option aus, die das Problem am besten beschreibt, und klicken Sie auf Weiter, um mit<br>den übrigen Schritten zur Behebung von Störungen fortzufahren.

*Windows Vista*®*:*

- 1. Klicken Sie auf die Startschaltfläche<sup>69</sup> von Windows Vista und dann auf Hilfe und Support.
- 2. Geben Sie Ratgeber bei Hardware-Konflikten in das Suchfeld ein und drücken Sie die Eingabetaste, um mit der Suche zu beginnen.
- 3. Wählen Sie in der Liste der Suchergebnisse die Option aus, die das Problem am besten beschreibt, und fahren Sie mit den übrigen Schritten zur Behebung von Störungen fort.

### <span id="page-54-1"></span>**Dell Diagnostics**

**VORSICHT: Bevor Sie gemäß den in diesem Abschnitt beschriebenen Anleitungen verfahren, lesen Sie zunächst die Sicherheitshinweise im**   $\triangle$ **Lieferumfang Ihres Computers.** 

### **Wann wird Dell Diagnostics eingesetzt?**

Wenn Probleme mit dem Computer auftreten, führen Sie die unter <u>[Fehlerbehebung](#page-58-0)</u> aufgeführten Uberprüfungen und anschließend Dell Diagnostics aus, bevor<br>Sie von Dell Unterstützung anfordern.

Starten Sie Dell Diagnostics von der Festplatte oder vom *Drivers and Utilities*-Datenträger, der im Lieferumfang Ihres Computers enthalten war.

**ANMERKUNG:** Der *Drivers and Utilities*-Datenträger ist optional und möglicherweise nicht im Lieferumfang Ihres Computers enthalten.

**ANMERKUNG:** Dell Diagnostics kann nur auf Dell-Computern ausgeführt werden.

#### **Starten von Dell Diagnostics von Ihrer Festplate aus**

Bevor Sie Dell Diagnostics ausführen, rufen Sie das System-Setup auf, um die Konfigurationsdaten Ihres Computers zu überprüfen und sicherzustellen, dass<br>das gewünschte Gerät im System-Setup angezeigt wird und aktiv ist. W

Das Programm "Dell Diagnostics"" befindet sich auf der Festplatte in einer eigenen Dienstprogrammpartition.

**ANMERKUNG: Falls der Computer mit einem Docking-Gerät verbunden ist, trennen Sie die Verbindung. Weitere Anweisungen hierzu finden Sie in der** Dokumentation zum Docking-Gerät.

**ANMERKUNG:** Wenn Ihr Computer kein Bildschirmbild anzeigen kann, wenden Sie sich an Dell.

1. Vergewissern Sie sich, dass der Computer an einer Steckdose angeschlossen ist, von der Sie sicher wissen, dass sie einwandfrei funktioniert.

2. Drücken und halten Sie die Taste <Fn> oder die Stummtaste und schalten Sie anschließend den Computer ein.

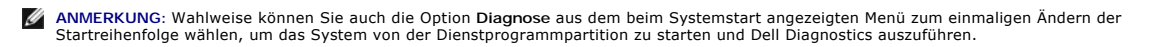

Der Computer führt den Systemtest vor Hochfahren des Computers durch. Dabei handelt es sich um eine Reihe von Tests, bei denen Hauptplatine,<br>Tastatur, Anzeige, Speicher und Festplatte usw. überprüft werden.

- o Beantworten Sie alle Fragen, die während der Überprüfung angezeigt werden.
- ¡ Werden beim PSA-Test vor dem Hochfahren Fehlfunktionen festgestellt, notieren Sie sich die entsprechenden Fehlercodes und nehmen Sie Kontakt mit Dell Support auf.
- o Wurde die Systemüberprüfung vor dem Starten erfolgreich durchgeführt, erscheint folgende Meldung: "Booting Dell Diagnostics Utility Partition. Press any key to continue". (Die Partition des Programms Dell Diagnostics wird gestartet. Drücken Sie eine beliebige Taste, um fortzufahren.)
- **ANMERKUNG:** Wird eine Meldung mit dem Inhalt angezeigt, dass keine Dienstprogrammpartition ermittelt werden konnte, führen Sie Dell<br>Diagnostics vom *Drivers and Utilities*-Datenträger aus (siehe <u>Starten von Dell Diagnost</u>
- 3. Drücken Sie eine beliebige Taste, um Dell Diagnostics von der Diagnose- Dienstprogrammpartition auf der Festplatte zu starten.
- 4. Wählen Sie mit der Tabulatortaste **Test System** (System testen) aus und drücken Sie dann die Eingabetaste.

ANMERKUNG: Es wird empfohlen, die Option T**est System** (System testen) auszuwählen, um einen vollständigen Test auf Ihrem Computer<br>auszuführen. Bei Auswahl von Test Memory (Speicher testen) wird der erweiterte Speichertest vorherigen Menü zurückzukehren.

5. Klicken Sie im Main Menu (Hauptmenü) von Dell Diagnostics mit dem Touchpad oder der Maus auf den auszuführenden Test oder drücken Sie die Tabulatortaste und dann die Eingabetaste, um diesen auszuwählen (siehe [Hauptmenü von Dell Diagnostics](#page-56-0))

**ANMERKUNG:** Notieren Sie sich den genauen Wortlaut von Fehlercodes und Problembeschreibungen und befolgen Sie die Anweisungen auf dem Bildschirm.

6. Nachdem alle Tests abgeschlossen sind, schließen Sie das Testfenster, um zum Hauptmenü von Dell Diagnostics zurückzukehren.

7. Schließen Sie das Fenster des Hauptmenüs (Main Menu), um Dell Diagnostics zu verlassen und den Computer neu zu starten.

**ANMERKUNG:** Wird eine Meldung mit dem Inhalt angezeigt, dass keine Dienstprogrammpartition ermittelt werden konnte, führen Sie Dell<br>Diagnostics vom *Drivers and Utilities*-Datenträger aus (siehe <u>Starten von Dell Diagnost</u>

#### <span id="page-55-0"></span>**Starten von Dell Diagnostics über den Drivers and Utilities-Datenträger**

Bevor Sie Dell Diagnostics ausführen, rufen Sie das System-Setup auf, um die Konfigurationsdaten Ihres Computers zu überprüfen und sicherzustellen, dass das gewünschte Gerät im System-Setup angezeigt wird und aktiv ist. Weitere Informationen zum Verwenden des System-Setup-Programms finden Sie im<br>*Dell™ Technologiehandbuch* auf Ihrem Computer oder auf **support.dell.com**.

- 1. Legen Sie den *Drivers and Utilities*-Datenträger in das optische Laufwerk ein.
- 2. Starten Sie den Computer neu.
- 3. Wenn das Dell-Logo angezeigt wird, drücken Sie sofort <F12>.
	- ANMERKUNG: Wenn eine Taste längere Zeit gedrückt gehalten wird, kann es zu einem Tastaturfehler kommen. Um mögliche Tastaturfehler zu<br>vermeiden, drücken Sie in regelmäßigen Abständen die Taste <F12> und lassen sie wieder l angezeigt wird.

Falls Sie zu lange gewartet haben und das Betriebssystem-Logo erscheint, warten Sie weiter, bis der Desktop von Microsoft Windows angezeigt wird. Fahren Sie dann den Computer herunter und versuchen Sie es erneut.

4. Wenn die Liste der Startgeräte angezeigt wird, markieren Sie mit der Nach-oben- oder Nach-unten-Taste **CD/DVD/CD-RW Drive** (CD-ROM- /DVD-/CD-RW-Laufwerk) und drücken dann die Eingabetaste.

**ANMERKUNG:** Mit dem Startmenü ändern Sie die Startreihenfolge nur für den aktuellen Startvorgang. Beim Neustart startet der Computer entsprechend der im System-Setup festgelegten Startreihenfolge.

5. Drücken Sie eine beliebige Taste, um zu bestätigen, dass Sie von der CD/DVD starten möchten.

Falls Sie zu lange gewartet haben und das Betriebssystem-Logo erscheint, warten Sie weiter, bis der Desktop von Microsoft Windows angezeigt wird. Fahren Sie dann den Computer herunter und versuchen Sie es erneut.

- 6. Geben Sie 1 ein, um **Dell 32-bit Diagnostics** auszuführen.
- 7. Geben Sie im Menü von **Dell Diagnostics** 1 ein, um **Dell 32-bit Diagnostics for Resource CD (graphical user interface)** (Dell 32-bit Diagnostics für ResourceCD [grafische Benutzeroberfläche]) auszuwählen.
- 8. Wählen Sie mit der Tabulatortaste **Test System** (System testen) aus und drücken Sie dann die Eingabetaste.
	- **ANMERKUNG:** Es wird empfohlen, die Option **Test System** (System testen) auszuwählen, um einen vollständigen Test auf Ihrem Computer auszuführen. Bei Auswahl von Test Memory (Speicher testen) wird der erweiterte Speichertest gestartet, der bis zu 30 Minuten oder mehr in<br>Anspruch nehmen kann. Zeichnen Sie nach Abschluss des Tests die Testergebnisse auf, vorherigen Menü zurückzukehren.
- 9. Klicken Sie im Main Menu (Hauptmenü) von Dell Diagnostics mit der Maus auf den auszuführenden Test oder drücken Sie die Tabulatortaste und dann die<br>Eingabetaste, um diesen auszuwählen (siehe Hauptmenü von Dell Diagnosti Eingabetaste, um diesen auszuwählen (siehe [Hauptmenü von Dell Diagnostics](#page-56-0))

**ANMERKUNG:** Notieren Sie sich den genauen Wortlaut von Fehlercodes und Problembeschreibungen und befolgen Sie die Anweisungen auf dem Bildschirm.

- 10. Nachdem alle Tests abgeschlossen sind, schließen Sie das Testfenster, um zum Hauptmenü von Dell Diagnostics zurückzukehren.
- 11. Schließen Sie das Fenster des Hauptmenüs (Main Menu), um Dell Diagnostics zu verlassen und den Computer neu zu starten.
- 12. Entfernen Sie den *Drivers and Utilities*-Datenträger aus dem optischen Laufwerk.

#### <span id="page-56-0"></span>**Hauptmenü von Dell Diagnostics**

Nach dem Ladevorgang von Dell Diagnostics wird folgendes Menü angezeigt:

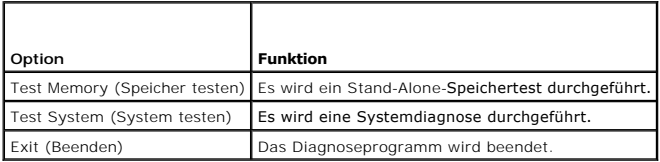

Wählen Sie mit der Tabulatortaste den auszuführenden Test aus und drücken Sie dann die Eingabetaste.

ANMERKUNG: Es wird empfohlen, die Option Test System (System testen) auszuwählen, um einen vollständigen Test auf Ihrem Computer auszuführen.<br>Bei Auswahl von Test Memory (Speicher testen) wird der erweiterte Speichertest g

Nach Auswahl von **Test System** (System testen) wird folgendes Menü angezeigt:

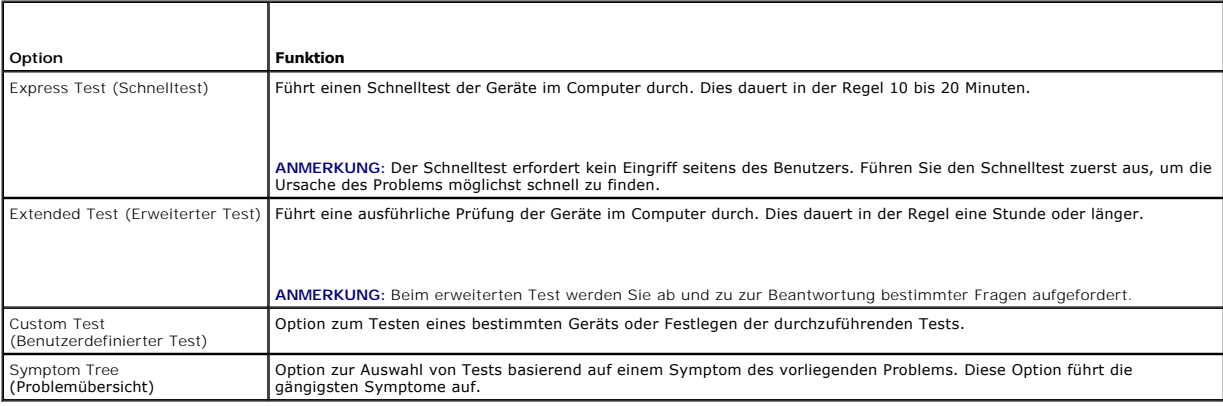

**ANMERKUNG:** Es wird empfohlen, die Option **Extended Test** (Erweiterter Test) auszuwählen, um eine eingehendere Überprüfung der Geräte im Computer durchzuführen.

Tritt während eines Tests ein Problem auf, werden in einer Meldung der Fehlercode und eine Beschreibung des Problems angezeigt. Notieren Sie sich den<br>genauen Wortlaut des Fehlercodes und der Problembeschreibung und befolge werden kann, wenden Sie sich an Dell Support.

**ANMERKUNG:** Halten Sie die Service-Tag-Nummer bereit, wenn Sie mit dem Support von Dell Kontakt aufnehmen. Die Service-Tag-**Nummer für Ihren**<br>Computer befindet sich ganz oben auf jedem Testbildschirm.

Die in der folgenden Tabelle beschriebenen Registerkarten stellen zusätzliche Informationen zu Tests bereit, die über die Optionen Custom Test (Benutzerdefinierter Test) oder Symptom Tree (Problemübersicht) ausgeführt werden:

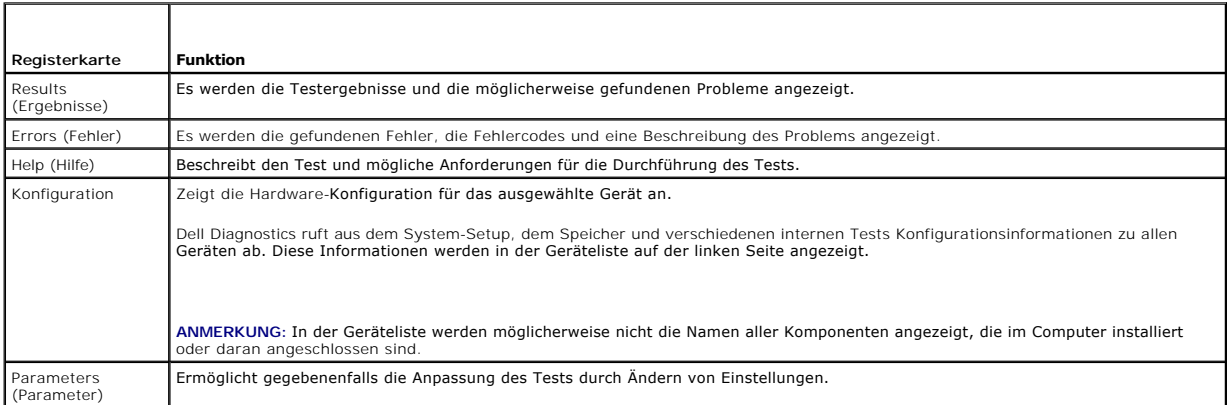

### **Fehlermeldungen**

**A** VORSICHT: Bevor Sie gemäß den in diesem Abschnitt beschriebenen Anleitungen verfahren, lesen Sie zunächst die Sicherheitshinweise im **Lieferumfang Ihres Computers.** 

Wenn eine Fehlermeldung hier nicht aufgeführt ist, lesen Sie in der Dokumentation zu dem Betriebssystem oder Programm nach, das beim Auftreten der Störung ausgeführt wurde.

**A filename cannot contain any of the following characters: \ / : \* ? " | " < > | –** (Ein Dateiname darf keines der folgenden Zeichen enthalten) Verwenden Sie diese Zeichen nicht in Dateinamen.

**A required .DLL file was not found** (Eine erforderliche DLL-Datei wurde nicht gefunden.) – Im Programm, das geöffnet werden soll, fehlt eine wichtige Datei.<br>So entfernen und installieren Sie ein Programm neu:

*Windows XP*:

- 1. Klicken Sie auf **Start→ Systemsteuerung→ Software→ Programme und Funktionen.**<br>2. Das Programm auswählen, das deinstalliert werden soll.<br>3. Klicken Sie auf **Deinstallieren**.
- 
- 4. Die Installationsanweisungen finden Sie in der Programmdokumentation.

*Windows Vista*:

- 1. Klicken Sie auf **Start VV → Systemsteuerung→ Programme→ Programme und Funktionen.**<br>2. Das Programm auswählen, das deinstalliert werden soll.
- 
- 
- 3. Klicken Sie auf **Deinstallieren**. 4. Die Installationsanweisungen finden Sie in der Programmdokumentation.

*drive letter* **:\ is not accessible. The device is not ready** (Das Gerät ist nicht bereit) – Das Laufwerk kann den Datenträger nicht lesen. Legen Sie einen Datenträger in das Laufwerk ein und versuchen Sie es erneut.

**Insert bootable media** (Startfähigen Datenträger einlegen) – Legen Sie eine startfähige Diskette, CD oder DVD ein.

**Non-system disk error** (Fehler: Kein Systemdatenträger) – Nehmen Sie die Diskette aus dem Diskettenlaufwerk und starten Sie den Computer neu.

**Not enough memory or resources (Nicht genügend Speicher oder Ressourcen) Close some programs and try again (Nicht genügend Speicher oder Ressourcen vorhanden. Schließen Sie andere Programme, und wiederholen Sie den Vorgang.) –** Schließen Sie alle Fenster und öffnen Sie das gewünschte<br>Programm. In bestimmten Fällen müssen Sie den Computer eventuell neu star das Programm aus, das Sie als erstes verwenden möchten.

**Operating system not found** (Betriebssystem nicht gefunden) – Nehmen Sie Kontakt mit Dell auf.

### <span id="page-58-0"></span>**Fehlerbehebung**

Beachten Sie die folgenden Hinweise, wenn Sie Störungen Ihres Computers beheben möchten:

- l Wenn vor dem Auftreten des Problems ein Teil hinzugefügt oder entfernt wurde, sollten Sie die Verfahrensweise der Installation erneut durchgehen und sicherstellen, dass das Teil korrekt installiert ist.
- l Wenn ein Peripheriegerät nicht funktioniert, stellen Sie sicher, dass das Gerät ordnungsgemäß angeschlossen ist.
- l Wenn eine Fehlermeldung auf dem Bildschirm angezeigt wird, notieren Sie sich den genauen Wortlaut. Anhand dieser Meldung kann der Support das Problem diagnostizieren und beheben.
- l Erscheint bei der Ausführung eines Programms eine Fehlermeldung, lesen Sie in der Dokumentation des Programms nach.

**ANMERKUNG:** ie in diesem Dokument beschriebenen Verfahren gelten für die Standardansicht von Windows. Wenn Sie auf Ihrem Dell-Computer die klassische Windows-Ansicht verwenden, treffen die Beschreibungen möglicherweise nicht zu.

### **Probleme mit der Batterie**

- $\triangle$ VORSICHT: **Bei unsachgemäßem Einbau einer neuen Batterie besteht Explosionsgefahr. Tauschen Sie die Batterie nur gegen denselben oder<br>einen gleichwertigen, vom Hersteller empfohlenen Typ aus. Leere Batterien sind den Herst**
- **VORSICHT: Bevor Sie gemäß den in diesem Abschnitt beschriebenen Anleitungen verfahren, lesen Sie zunächst die Sicherheitshinweise im Lieferumfang Ihres Computers.**

### **Probleme mit dem Laufwerk**

**VORSICHT: Bevor Sie gemäß den in diesem Abschnitt beschriebenen Anleitungen verfahren, lesen Sie zunächst die Sicherheitshinweise im Lieferumfang Ihres Computers.** 

#### **Sicherstellen, dass Microsoft® Windows® das Laufwerk erkennt –**

#### *Windows XP*:

l Klicken Sie auf **Start und anschließend auf Arbeitsplatz**.

*Windows Vista*:

l Klicken Sie auf **Start und anschließend auf** Computer.

Wenn das Laufwerk nicht aufgeführt wird, führen Sie mithilfe der Virenschutz-Software einen vollständigen Virenscan durch, um das System auf Viren zu<br>überprüfen und diese ggf. zu beseitigen. Unter Umständen verhindern Vire

#### **Testen Sie das Laufwerk –**

l Legen Sie einen anderen Datenträger ein, um auszuschließen, dass das Original möglicherweise defekt ist. l Legen Sie eine startfähige Diskette ein, und starten Sie den Computer neu.

**Reinigen Sie das Laufwerk oder den Datenträger –** Weitere Informationen zum Reinigen des Computers finden Sie im *Dell™ Technologiehandbuch* auf Ihrem Computer oder auf **support.dell.com**.

#### **Überprüfen Sie die Kabelverbindungen**

**Ratgeber bei Hardware-Konflikten ausführen –** Siehe [Ratgeber bei Hardware-Konflikten.](#page-54-0)

Dell Diagnostics ausführen - Siehe **Dell Diagnostics**.

#### **Probleme mit optischen Laufwerken**

**ANMERKUNG:** Ein Vibrieren des optischen Hochgeschwindigkeitslaufwerks ist normal und kann Geräusche verursachen, die nicht auf einen Fehler im Laufwerk oder ein defektes Medium hinweisen.

**ANMERKUNG:** Da es weltweit unterschiedliche Regionalcodes und Formate gibt, lassen sich in einem bestimmten DVD-Laufwerk nicht alle DVDs wiedergeben.

**Lautstärkeregler unter Windows einstellen –**

- l Klicken Sie auf das Lautsprechersymbol rechts unten auf dem Bildschirm.
- l Stellen Sie sicher, dass eine passende Lautstärke eingestellt ist. l Stellen Sie sicher, dass die Klangwiedergabe nicht stumm geschaltet ist, indem Sie die aktivierten Kontrollkästchen deaktivieren.

**Lautsprecher und Subwoofer prüfen –** Siehe [Probleme mit Ton und Lautsprechern.](#page-62-0)

#### **Probleme beim Schreiben mit einem optischen Laufwerk**

Andere Programme schliessen – Das optische Laufwerk muss beim Schreiben einen ständigen Datenfluss aufrechterhalten. Sobald der Datenfluss<br>unterbrochen wird, tritt ein Fehler auf. Schließen Sie vor dem Schreiben auf das op

**Deaktivieren Sie den Standby-Modus (bzw. den Energiesparmodus) in Windows vor dem Beschreiben eines Datenträgers –** Weitere Informationen zum Einstellen der Energieoptionen finden Sie im *Dell™ Technologiehandbuch* auf Ihrem Computer oder auf **support.dell.com**. Informationen über die Energieverwaltungsmodi finden Sie auch in "Hilfe und Support" von Windows, indem Sie dort nach dem Stichwort Standby suchen.

#### **Probleme mit der Festplatte**

#### **Führen Sie "Check Disk" aus –**

#### *Windows XP*:

- 1. Klicken Sie auf **"Start" und anschließend auf "Arbeitsplatz"**.<br>2. Klicken Sie mit der rechten Maustaste auf die **Festplatte C:**.
- 
- 3. Klicken Sie auf **Eigenschaften→ Extras→ <b>Jetzt prüfen**.<br>4. Klicken Sie auf **Fehlerhafte Sektoren suchen/wiederherstellen und dann auf Start**.

#### *Windows Vista*:

- 1. Klicken Sie auf Start<sup>(2)</sup> und anschließend auf Computer
- 2. Klicken Sie mit der rechten Maustaste auf die **Festplatte C:**. 3. Klicken Sie auf **Eigenschaften**® **Extras**® **Jetzt prüfen**.
- 

Möglicherweise wird das Fenster **Benutzerkontensteuerung** angezeigt. Wenn Sie über Administratorrechte für den Computer verfügen, klicken Sie auf<br>**Fortsetzen**. Andernfalls bitten Sie Ihren Administrator, die gewünschte Akt

4. Befolgen Sie die Anweisungen auf dem Bildschirm.

### **Probleme mit IEEE 1394-Komponenten**

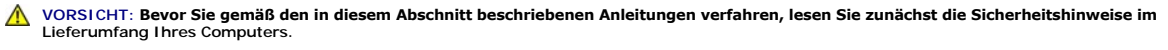

**ANMERKUNG: Ihr Computer unterstützt nur IEEE 1394a-Standard.** 

**Sicherstellen, dass das Kabel für das IEEE-1394-Gerät richtig in das Gerät und in den Anschluss am Computer eingesteckt ist**

**Sicherstellen, dass das IEEE-1394-Gerät im System-Setup aktiviert ist -** Weitere Informationen zum Verwenden des System-Setup-Programms finden Sie<br>im *Dell™ Technologiehandbuch* auf Ihrem Computer oder auf **support.dell.** 

#### **Stellen Sie sicher, dass das IEEE-1394-Gerät von Windows erkannt wird –**

#### *Windows XP*:

- 
- 1. Klicken Sie auf **"Start" und anschließend auf Systemsteuerung**.<br>2. Klicken Sie unter **Wählen Sie eine Kategorie** auf Leistung und Wartung→ System→ Systemeigenschaften → Hardware→ **Geräte-**Manager.

#### *Windows Vista*:

1. Klicken Sie auf **Start** ® **Systemsteuerung**® **Hardware und Sound**. 2. Klicken Sie auf **Geräte-Manager.**

Wenn das IEEE-1394-Gerät angegeben ist, hat Windows das Gerät erkannt.

**Wenn Probleme mit einer von Dell gelieferten IEEE-1394-Komponente auftreten –** Nehmen Sie Kontakt mit Dell auf.

**Wenn Sie Probleme mit einer nicht von Dell gelieferten IEEE 1394-Komponente haben, –** Wenden Sie sich an den Hersteller der IEEE 1394-Komponente.

### **Probleme mit Absturz und Software**

**VORSICHT: Bevor Sie gemäß den in diesem Abschnitt beschriebenen Anleitungen verfahren, lesen Sie zunächst die Sicherheitshinweise im Lieferumfang Ihres Computers.** 

**Der Computer startet nicht** 

Diagnoseanzeigen überprüfen - Siehe [Probleme mit der Stromversorgung.](#page-61-0)

**Stellen Sie sicher, dass das Stromkabel ordnungsgemäß am Computer und an die Steckdose angeschlossen ist.**

**Der Computer reagiert nicht mehr** 

**HINWEIS:** Wenn sich das Betriebssystem nicht ordnungsgemäß herunterfahren lässt, können Daten verloren gehen.

Computer ausschalten – Wenn der Computer nicht mehr reagiert und auch nicht durch Drücken einer Taste auf der Tastatur bzw. Bewegen der Maus aktiviert<br>werden kann, halten Sie den Betriebsschalter mindestens acht bis zehn S Computer anschließend erneut.

#### **Ein Programm reagiert nicht mehr**

#### **Programm beenden –**

- 1. Drücken Sie <Strg><Umschalten><Esc> gleichzeitig, um den Task-Manager von Windows aufzurufen.<br>2. Kilcken Sie auf die Registerkarte Anwendungen.<br>3. Klicken Sie auf das Programm, das nicht mehr reagiert.
- 2. Klicken Sie auf die Registerkarte **Anwendungen**. 3. Klicken Sie auf das Programm, das nicht mehr reagiert.
- 4. Klicken Sie auf **Task beenden**.
- 

#### **Ein Programm stürzt wiederholt ab**

**ANMERKUNG:** Anweisungen für die Installation von Software finden Sie im Allgemeinen in der jeweiligen Dokumentation oder auf einem mitgelieferten Datenträger (Diskette, CD oder DVD).

**Software-Dokumentation lesen –** Wenn notwendig, entfernen Sie das Programm und installieren es neu.

#### **Ein Programm ist für ein früheres Windows-Betriebssystem konzipiert**

#### **Programmkompatibilitäts-Assistenten ausführen –**

#### *Windows XP*:

Der Programmkompatibilitäts-Assistent konfiguriert ein Programm für einen Modus in Windows XP, in dem Sie Programme ausführen können, die für frühere Versionen von Windows entwickelt wurden.

- 1. Klicken Sie auf **Start**® **Alle Programme**® **Zubehör**® **Programmkompatibilitäts-Assistent**® **Weiter**.
- 2. Befolgen Sie die Anweisungen auf dem Bildschirm.

*Windows Vista*:

Der Programmkompatibilitäts-Assistent konfiguriert ein Programm für einen Modus in Windows Vista, in dem Sie Programme ausführen können, die für frühere Versionen von Windows entwickelt wurden.

- 1. Klicken Sie auf **Start** ® **Systemsteuerung**® **Programme**® **Ältere Programme mit dieser Windows-Version verwenden.**
- 
- 2. Klicken Sie auf der Startseite auf **Weiter**. 3. Befolgen Sie die Anweisungen auf dem Bildschirm.

#### **Ein blauer Bildschirm wird angezeigt**

#### **Computer ausschalten –**

Wenn der Computer nicht mehr reagiert und auch nicht durch Drücken einer Taste auf der Tastatur bzw. Bewegen der Maus aktiviert werden kann, halten Sie den Betriebsschalter mindestens acht bis zehn Sekunden lang gedrückt, bis der Computer ausgeschaltet wird, und starten Sie den Computer anschließend erneut.

#### **Andere Probleme mit der Software**

**Lesen Sie die Software-Dokumentation oder holen Sie Informationen zur Störungsbehebung vom Software-Hersteller ein –**

Stellen Sie sicher, dass das Programm mit dem auf dem Computer installierten Betriebssystem kompatibel ist.

- 1 Stellen Sie sicher, dass der Computer die minimalen Hardware-Anforderungen der Software erfüllt. Informationen dazu finden Sie in der Software-<br>Dokumentation
- Dokumentation. l Stellen Sie sicher, dass das Programm ordnungsgemäß installiert und konfiguriert wurde. l Stellen Sie sicher, dass kein Konflikt zwischen Gerätetreibern und dem Programm vorliegt.
- 
- l Wenn notwendig, entfernen Sie das Programm und installieren es neu.

#### **Unverzüglich eine Sicherungskopie Ihrer Daten erstellen**

**Überprüfen Sie das Festplattenlaufwerk, Disketten, CDs oder DVDs mit einem Virentestprogramm auf Viren.**

**Speichern und schließen Sie alle geöffneten Dateien oder Programme und fahren Sie den Computer über das Startmenü herunter**

#### **Probleme mit dem Speicher**

**VORSICHT: Bevor Sie gemäß den in diesem Abschnitt beschriebenen Anleitungen verfahren, lesen Sie zunächst die Sicherheitshinweise im Lieferumfang Ihres Computers.** 

#### **Wenn eine Meldung über Mangel an Arbeitsspeicher angezeigt wird –**

- l Speichern und schließen Sie alle geöffneten Dateien und beenden alle nicht verwendeten Programme, um festzustellen, ob sich das Problem dadurch
- lösen lässt. l Weitere Informationen über die Speicher-Mindestanforderungen finden Sie in der Software-Dokumentation. Installieren Sie gegebenenfalls zusätzlichen
- Speicher (siehe [Wieder Einbauen eines Speichermoduls\)](file:///C:/data/systems/Vos1510/ge/SM/html/memory.htm#wp1180288).
- i Entfernen Sie die [Speicher](file:///C:/data/systems/Vos1510/ge/SM/html/memory.htm#wp1180190)module und setzen Sie sie erneut ein (siehe <u>Speicher</u>), um sicherzustellen, dass der Computer Daten mit den<br>Speichermodulen austauschen kann.
- 1 Führen Sie [Dell Diagnostics](#page-54-1) aus (siehe Dell Diagnostics)

#### **Wenn andere Speicherprobleme auftreten –**

- 1 Entfernen Sie die [Speicher](file:///C:/data/systems/Vos1510/ge/SM/html/memory.htm#wp1180190)module und setzen Sie sie erneut ein (siehe Speicher), um sicherzustellen, dass der Computer Daten mit den
- Speichermodulen austauschen kann. l Stellen Sie sicher, dass Sie die Richtlinien für die Speicherinstallation eingehalten haben (siehe [Wieder Einbauen eines Speichermoduls](file:///C:/data/systems/Vos1510/ge/SM/html/memory.htm#wp1180288)).
- 
- 1 Stellen Sie sicher, dass der verwendete Speicher vom Computer unterstützt wird. Weitere Informationen zu dem von Ihrem Computer unterstützten<br>Speichertyp finden Sie im *Setup- und Schnellreferenzhandbuch* zu Ihrem Comput
- 1 Führen Sie [Dell Diagnostics](#page-54-1) aus (siehe Dell Diagnostics).

### <span id="page-61-0"></span>**Probleme mit der Stromversorgung**

**VORSICHT: Bevor Sie gemäß den in diesem Abschnitt beschriebenen Anleitungen verfahren, lesen Sie zunächst die Sicherheitshinweise im Lieferumfang Ihres Computers.** 

Wenn die Betriebsanzeige grün leuchtet und der Computer nicht reagiert - Siehe Diagn

**Wenn die Betriebsanzeige nicht leuchtet –** Der Computer ist ausgeschaltet oder wird nicht mit Strom versorgt.

- l Schließen Sie das Stromkabel wieder am Netzanschluss an der Rückseite des Computers und an der Stromsteckdose an.
- l Entfernen Sie Steckerleisten, Verlängerungskabel und andere Leitungsvorrichtungen, um festzustellen, ob sich der Computer einwandfrei einschalten lässt.
- ı Stellen Sie sicher, dass verwendete Steckerleisten mit einer Netzstromsteckdose verbunden und eingeschaltet sind.<br>1 Stellen Sie sicher, dass die Steckdose Strom führt, indem Sie probeweise ein anderes Gerät anschließen,

**Störungsquellen beseitigen –** Mögliche Ursachen von Störungen sind:

- l Verlängerungskabel für Strom, Tastatur und Maus
- l Zu viele Geräte an einer Steckerleiste l Mehrere Steckerleisten sind an die gleiche Stromversorgung angeschlossen

### <span id="page-62-0"></span>**Probleme mit Ton und Lautsprechern**

**VORSICHT: Bevor Sie gemäß den in diesem Abschnitt beschriebenen Anleitungen verfahren, lesen Sie zunächst die Sicherheitshinweise im Lieferumfang Ihres Computers.** 

**Kein Ton von Lautsprechern** 

ANMERKUNG: Die Lautstärkeregelung von MP3- und anderer Wiedergabesoftware setzt möglicherweise die Windows-Lautstärkeeinstellung außer<br>Kraft. Überprüfen Sie stets, ob die Lautstärke in Abspielprogrammen nicht heruntergereg

**Lautstärkeregler unter Windows einstellen –** Klicken Sie ein- oder zweimal auf das Lautsprechersymbol unten rechts auf Ihrem Bildschirm. Stellen Sie sicher,<br>dass eine passende Lautstärke eingestellt ist und die Klangwiede

**Kopfhörer aus dem Kopfhörersanschluss ziehen –** Die Klangwiedergabe der Lautsprecher wird automatisch deaktiviert, wenn Kopfhörer an die<br>Kopfhörerbuchse an der Frontblende des Computers angeschlossen werden.

**Beseitigen Sie mögliche Störungsquellen –** Schalten Sie benachbarte Lüfter, Leuchtstofflampen oder Halogenlampen aus, um auf Störungen zu prüfen.

**Ratgeber bei Hardware-Konflikten ausführen –** Siehe [Ratgeber bei Hardware-Konflikten.](#page-54-0)

### **Kein Ton über die Kopfhörer**

**Anschluss des Kopfhörerkabels überprüfen –** Kontrollieren Sie den sicheren Sitz des Kopfhörerkabels im Kopfhöreranschluss am Computer. Weitere Informationen finden Sie im *Setup- und Schnellreferenzhandbuch* für Ihren Computer auf **support.dell.com**.

Lautstärkeregler unter Windows einstellen - Klicken Sie ein- oder zweimal auf das Lautsprechersymbol unten rechts auf Ihrem Bildschirm. Stellen Sie sicher, dass eine passende Lautstärke eingestellt ist und die Klangwiedergabe nicht deaktiviert wurde.

### **Probleme mit Video und Anzeige**

**A** VORSICHT: Bevor Sie gemäß den in diesem Abschnitt beschriebenen Anleitungen verfahren, lesen Sie zunächst die Sicherheitshinweise im **Lieferumfang Ihres Computers.** 

 $\bullet$ **HINWEIS:** Wenn im Computer bei Auslieferung bereits eine PCI-Grafikkarte installiert war, ist das Entfernen der Karte nicht erforderlich, wenn weitere<br>Grafikkarten installiert werden; die Karte wird jedoch bei der Fehlers

**Leuchtanzeigen für diagnostische Zwecke überprüfen –** Siehe [Diagnoseanzeigen.](#page-53-1)

**Mauseinstellungen prüfen –** Siehe *Dell™ Technologiehandbuch* auf Ihrem Computer oder auf **support.dell.com**.

#### **Windows-Anzeigeeinstellungen anpassen –**

*Windows XP:*

- 1. Klicken Sie auf Start→ Systemsteuerung→ Darstellung und Designs.
- 
- 2. Klicken Sie auf den zu ändernden Bereich oder das Symbol **Anzeige**. 3. Probieren Sie unterschiedliche Einstellungen für **Farbqualität** und **Bildschirmauflösung** aus.

#### *Windows Vista*:

- 1. Klicken Sie auf **Start VV → Systemsteuerung→ Hardware und Sound→ Darstellung und persönliche Einstellungen→ Anzeigeeinstellungen.<br>2. Passen Sie die <b>Auflösung** und die Farbeinstellungen nach Bedarf an.
- 

#### **Nur teilweise lesbare Anzeige**

#### **Schließen Sie einen externen Monitor an –**

- 1. Fahren Sie den Computer herunter und schließen Sie einen externen Monitor an den Computer an.
- 2. Schalten Sie den Computer und den Monitor ein und stellen Sie Helligkeit und Kontrast des Monitors ein.

Wenn der externe Monitor funktioniert, ist möglicherweise der Computerbildschirm oder der Video-Controller defekt. Nehmen Sie Kontakt mit Dell auf.

### <span id="page-63-0"></span>**Technischer Update Service von Dell**

Der technische Update Service von Dell stellt proaktive E-Mail-Benachrichtigungen über Software- und Hardware-Aktualisierungen für Ihren Computer bereit. Der Service ist kostenlos und kann vom Benutzer in Bezug auf Inhalt, Format und Häufigkeit der Benachrichtigungen angepasst werden.

Sie können sich unter **support.dell.com/technicalupdate** für den technischen Update Service von Dell registrieren.

# <span id="page-63-1"></span>**Dell Support-Dienstprogramm**

Das Dell Support-Dienstprogramm ist auf Ihrem Computer installiert und über das Dell Support-Symbol Mauf der Taskleiste oder die Schaltfläche Start<br>verfügbar. Verwenden Sie dieses Supportprogramm für Informationen zur Selb Rechnerumgebung.

### **Zugriff auf das Dell Support-Dienstprogramm**

Rufen Sie das Dell Support-Dienstprogramm mithilfe des Symbols auf der Taskleiste oder mithilfe des Menüs **Start** auf.

Gehen Sie wie folgt vor, falls das Dell Support-Symbol nicht in der Taskleiste angezeigt wird:

- 1. Klicken Sie auf Start→ Alle Programme→ Dell Support→ Dell Support Settings.
- 2. Stellen Sie sicher, dass das Kontrollkästchen **Show icon on the taskbar** (Symbol auf Taskleiste anzeigen) aktiviert ist.

**ANMERKUNG:** Wenn das Dell Support-Dienstprogramm nicht über das **Start** menü verfügbar sein sollte, rufen Sie **support.dell.com** auf und laden Sie die Software herunter.

Das Dell Support-Dienstprogramm ist für den Einsatz in Ihrer Computerumgebung konzipiert.

Das Symbol in der Taskleiste funktioniert jeweils unterschiedlich, wenn Sie es anklicken, darauf doppelklicken oder mit der rechten Maustaste anklicken.

### **Anklicken des Dell Support-Symbols**

Wenn Sie das **Symbol anklicken oder mit der rechten Maustaste anklicken, können Sie die folgenden Aufgaben ausführen:** 

- l Überprüfen Ihrer Computerumgebung
- l Anzeigen der Einstellungen für das Dell Support-Dienstprogramm
- l Zugriff auf die Hilfedatei für das Dell Support-Dienstprogramm
- l Anzeigen häufig gestellter Fragen (FAQs)
- l Abrufen weiterer Informationen zum Dell Support-Dienstprogramm.
- l Deaktivieren des Dell Support-Dienstprogramms

# **Doppelklicken auf das Dell Support-Symbol**

Doppelklicken Sie auf das Symbol **Wa**zum manuellen Uberprüfen Ihrer Computerumgebung, zum Anzeigen häufig gestellter Fragen, zum Zugriff auf die<br>Hilfedatei für das Dell Support-Dienstprogramm und zum Anzeigen der Dell Supp

Weitere Informationen zum Dell Support-Dienstprogramm erhalten Sie, indem Sie auf das Fragezeichen (**?**) am oberen Rand des **Dell™ Support**-Bildschirms klicken.